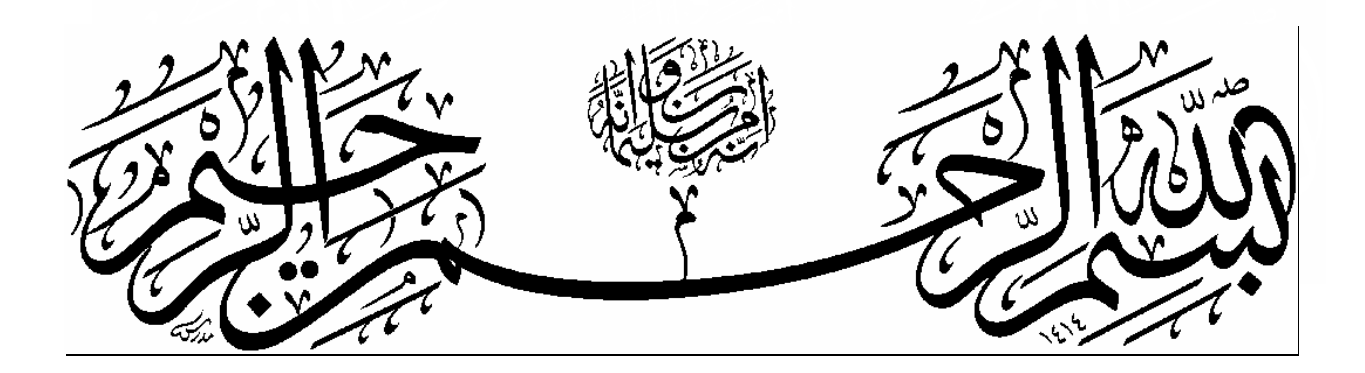

# **راهنماي استفاده از MATLAB**

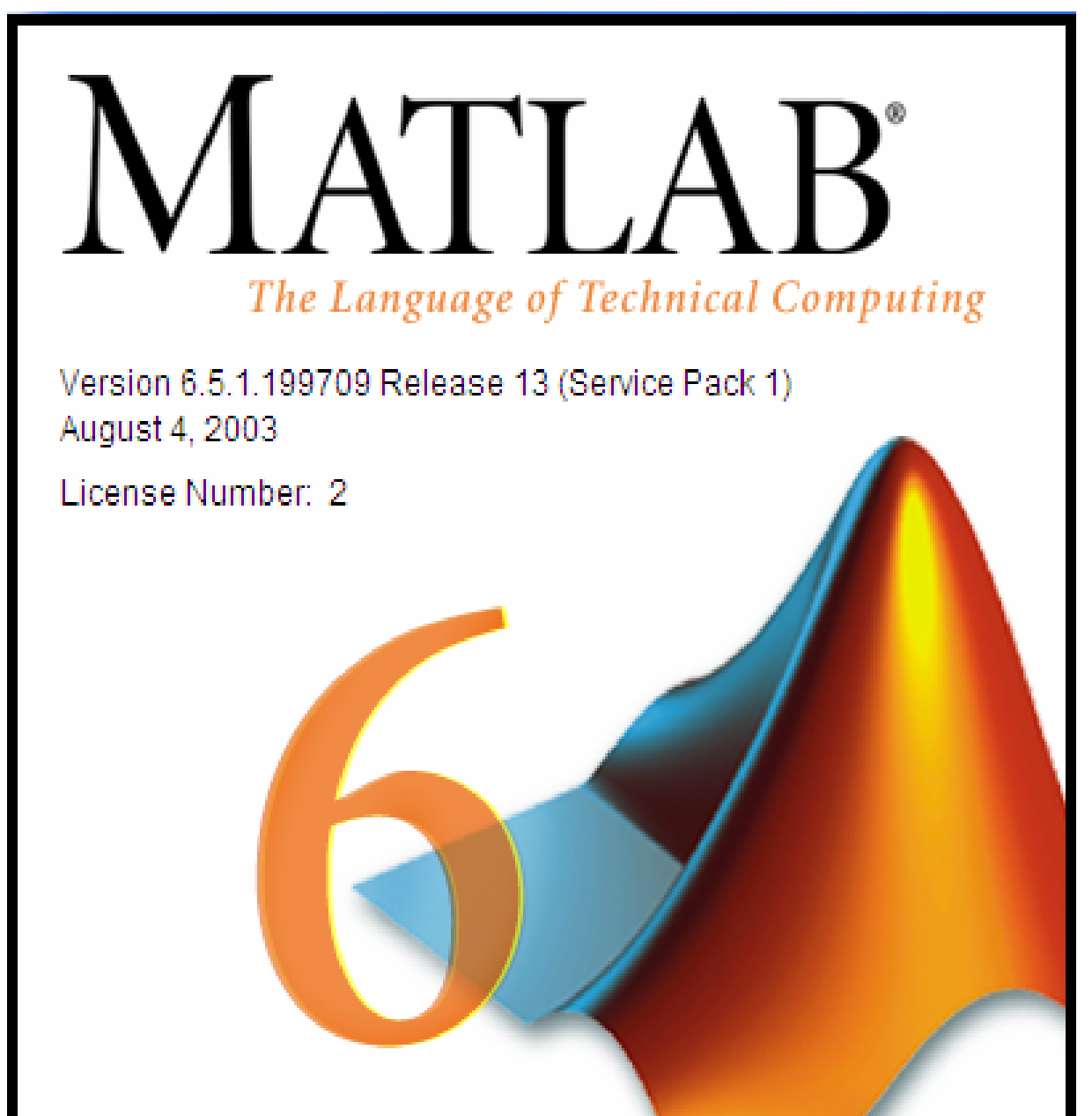

Copyright 1984-2003, The MathWorks, Inc.

#### **-١ مقدمه**

#### **١-١ MATLAB چيست؟**

نرم افزار MATLAB برنامه كامپيوتري است كه براي كساني كه با محاسبات عددي، و بويــژه جـبر خطي سر و كار دارند، تهيه شده است. نام اين نرم افزار از عبارت انگليسي LABoratory MATrix اقتباس شده و هدف اوليه آن قادر ساختن مهندسين و دانشمندان به حــل مسـائل شـامل عمليـات ماتريسي بدون نياز به نوشتن برنامه در زبانهاي برنامه نويســي متـداول همچـون C و FORTRAN بود. با گذشت زمان قابليتهاي بسيار بيشتري به اين نرم افزار افزوده شده اند بطــوري كـه در حـال حاضر MATLAB به ابزار پر قدرتي براي ترسيم داده ها، برنامه نويسي و انجام محاسبات مهندسـي و پژوهشي تبديل شده است.

در طول اين جزوه علامت « علامتي است كه در محيــط كـار موجـود اسـت و نشـان دهنـده محـل نوشتن دستورات مي باشد. شما نيازي نداريد كه آن را بنويسيد.

#### **٢-١ استفاده از help**

در صورتي كه بخواهيد در مورد دستور و يا تابع خاصي اطلاعاتي بــه دسـت بيـاوريد مـي توانيـد در پنجره MATLAB كلمه help و پس از آن نام دستور يا تابع مورد نظر را نوشته و كليد بازگشــت را فشار دهيد:

» help magic

MAGIC Magic square.

MAGIC(N) is an N-by-N matrix constructed from the integers 1 through  $N^2$  with equal row, column, and diagonal sums. Produces valid magic squares for  $N = 1,3,4,5,...$ 

روش ديگر استفاده از help بكار بردن دستور helpwin است. اين دستور پنجره كمك MATLAB را باز مي كند و اجازه مي دهد تا توضيحــات مـورد نيـاز را در پنجـره جـداگانـه اي بدسـت آوريـد. توضيحات داده شده در اين پنجره همانهايي هستند كه دستور help ارائه مي نمايد.

لازم به توضيح است كه نام دستورات و توابع در help با حروف بزرگ آورده مــي شـوند در حاليكـه MATLAB نسبت به بزرگ و كوچك بودن حروف حساس است و هنگام استفاده از اين دستورات و توابع بايد آنها را با حروف كوچك بكار برد.

#### **٣-١ استفاده از demo**

دستور demo پنجره جديدي باز مي كند كه شما در آن مـي توانيـد مثالـهاي متعـددي از امكانـات MATLAB را بيابيد. بسياري از اين مثالها نمودارهاي جالب و همراه با جزئيات توليد مي نمـايند و همچنين توضيحات مفيدي در باره نحوه استفاده از MATLAB ارائه مي دهند. توصيه مي شود كه حتما" تعدادي از اين مثالــها را مشـاهده كنيـد تـا متوجـه شـويد كـه چـه كارهـايي مـي تـوان بـا MATLAB انجام داد. بويژه دقت كنيد كه چگونه برنامه هاي ساده مـي تواننـد نتـايج پيچيـده اي توليد نمايند.

- **-٢ عمليات ابتدايي ١-٢ تعريف كردن آرايه ها و عمليات جبري روي آنها** در MATLAB چهار نوع آرايه مي توان تعريف كرد: .١ اعداد اسكالر كه تك عضوي هستند. .٢ بردارها كه شامل يك سطر يا ستون مي باشند (يك بعدي). .٣ ماتريسها كه از اعضاي چيده شده در يك آرايش مربعي تشكيل مي گردند (دو بعدي). .٤ آرايه هاي با ابعاد بيش از دو. اعضاي يك آرايه مي توانند عدد و يا حرف باشند و تفاوتي بين اعداد صحيح و اعشاري وجود نــدارد. در صورت جايگزيني يك عــدد و يـا حـرف در يـك متغـير، MATLAB مقـدار جـايگزين شـده را بلافاصله نشان مي دهد مگر آنكه عبارت تعريف متغير با semicolon خاتمه يابد. » a=2.5  $a =$ 2.5000
- $\rightarrow$  a=3.2; » a

 $a =$ 

3.2000

» p='hello'

 $p =$ 

hello

MATLAB بين حروف كوچك و بزرگ فرق قائل است:

» A ??? Undefined function or variable 'A'.

از آنجا كه نشان دادن مقادير به شكل فوق قدري طولاني است معمـولا" بـهتر اسـت كـه در انتـهاي دستور معرفي متغير از semicolon استفاده كرد. در صورتي كه اين عمل را فراموش كنيد و برنامـه شروع به نشان دادن مقاذير يك آرايه طولاني نمايد كافي است كه C CONTROL را فشار دهيد تـا نشان دادن مقادير متوقف گردد. همانطور كه در بالا ديديد هميشه مي توان بـا نوشـتن نـام متغـير مقدار آن را مشاهده نمود. همچنين مشاهده مي كنيد MATLAB يك خط فاصله بيــن دسـتورها مي گذارد. براي حذف اين خطوط اضافي مي توانيد از دستور زير استفاده كنيد:

» format compact

اكنون چند بردار تعريف مي كنيم:

 $v=[1 2 3]$  $V =$  1 2 3 » w=['abcd' '1234']  $w =$ abcd1234

براي تعريف بردارهاي عددي حتما" بايد از كروشه استفاده كرد ولي استفاده از آنها براي متغيرهــاي حرفي الزامي نيست. حالت خاصي از بردار (كه در توابع MATLAB به عنوان جاي خـالي اسـتفاده بسياري دارد) عبارتست از بردار تهي كه به صورت [ ] تعريف مي گردد.

نحوه تعريف ماتريسها به صورت زير است:

 $\sqrt{m}$ =[123 4 5 6]  $m =$  1 2 3 4 5 6 » n=['abcd' '1234']  $n =$ abcd 1234

اعضاي يك ماتريس را مي شود بطور جداگانه مشاهده كرد و يا تغيير داد:

 $\gg$  m(2,3)  $ans =$ 6

 $\infty$  m(2,3)=7  $m =$  $\begin{array}{ccc} 1 & 2 & 3 \\ 4 & 5 & 7 \end{array}$ 5 7 عمليات ساده جبري روي بردارها و ماتريسها به صورت زير انجام مي شود: » 2\*m  $ans =$  2 4 6 8 10 14 » m+1  $ans =$  2 3 4 5 6 8  $\pi$  n 1 = [2 5 4]  $-1 - 20$ ; » m+n1  $ans =$  3 7 7 3 3 7 لازم به ذكر است كه اعضاي يك سطر ماتريس را مي توان هم با فاصله و هم با ويرگول از هــم جـدا كرد. بكار بردن semicolon در تعريف يك ماتريس به معناي انتقال به سطر بعدي مي باشد:  $\rightarrow$  q=[1, 2, 3 4 5 6; 7 8 9]  $q =$  1 2 3 4 5 6 7 8 9 عملگر دو نقطه ( : ) كاربرد زيادي در رجوع به سطرها، ستونها و يا بخشي از آرايه دارد:  $\rightarrow$  q(1,:)  $ans =$  1 2 3  $\rightarrow$  q(:,2)  $ans =$  2 5 8 » q(1:2,2:end)  $ans =$  2 3 5 6

اگر بخواهيد نام متغيرهاي ايجاد شده را ببينيد مي توانيد از دستور who استفاده نماييد: » who Your variables are: a n q w m p براي مشاهده نام متغيرهاي موجود به همراه اطلاعات اضافه تر در مورد آنــها دسـتور whos را بكـار ببريد: » whos Name Size Bytes Class a 1x1 8 double array m 2x3 48 double array

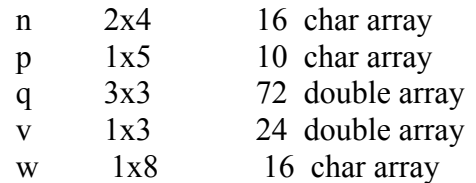

Grand total is 31 elements using 122 bytes

براي توليد بردارهاي عددي كه اعضاي آن به فاصلــه مسـاوي از هـم قـرار دارنـد روش سـاده اي در MATLAB وجود دارد. فرض كنيد كه t برداري باشد كه عضو اول آن ،٠ عضو آخر آن ٢ و اعضاي آن به فاصله مساوي ٠/٥ از يكديگر باشند  $\rightarrow t=0:5:2$  $t =$ 

0 0.5000 1.0000 1.5000 2.0000

آرايه هاي چند بعدي (آرايه هايي كه بيش از دو بعد دارند) از امكانات جديــد پيـش بينـي شـده در 5 MATLAB هستند. به عنوان مثال مي توان بعد سوم را به شكل زير بــه مـاتريس m كـه قبـلا" تعريف شده افزود:

 $\infty$  m(:.:,2)=ones(2,3)  $m(:,:, 1) =$  1 2 3 4 5 7  $m(:,:,2) =$  1 1 1 1 1 1

افزودن بعدهاي چهارم و بيشتر نيز به طريق مشابه امكان پذير است. اصطلاحا" به بعد سوم صفحــه گفته مي شود ولي نام خاصي براي ابعاد چهارم به بعد وجود ندارد.

براي بدست آوردن طول يك بردار مي توانيد از دستور length استفاده كنيد:

 $\gg$  length(t)  $ans =$ 5

دستور size تعداد سطرها و ستونهاي يك ماتريس را نمايش مي دهد:

 $\rightarrow$  size(n)  $ans =$ 2 4

استفاده از size در مورد آرايه هاي چند بعدي برداري را مي دهد كه مولفه هاي آن طــول آرايـه در هر يك از ابعاد آن است.

برخي از توابعي كه در ساختن آرايه ها بكار مي روند عبارتند از: يك ماتريس ٢\*٢ با مولفه هاي ١ ايجاد مي كند (2)ones يك ماتريس ٣\*٢ با مولفه هاي ١ ايجاد مي كند (2,3)ones يك ماتريس ٣\*٢ با مولفه هاي صفر ايجاد مي كند (2)zeros يك ماتريس يكه ٣\*٣ ايجاد مي كند (3)eye برداري با ٧ مولفه با فواصل مساوي بين -١ و ٥ ايجاد مي كند (-1,5,7)linspace ١٠<sup>٢</sup> ايجاد مي كند (-1,2,8)linspace ١٠-<sup>١</sup> و برداري با ٨ مولفه با فواصل لگاريتمي مساوي بين

تعدادي از توابعي كه روي آرايه ها عمل مي كنند عبارتند از: حاصل جمع مولفه هاي x) x(sum حاصل جمع مولفه هاي x از اول تا هر مولفه (x(cumsum حاصلضرب مولفه هاي x) x(prod حاصلضرب مولفه هاي x از اول تا هر مولفه (x(cumprod بزرگترين مولفه x را پيدا مي كند (x(max كوچكترين مولفه x را پيدا مي كند (x(max مولفه هاي x را مرتب مي كند (x(sort ميانگين حسابي مولفه هاي x) x(mean انحراف معيار مولفه هاي x) x(std

#### **٢-٢ ذخيره كردن و بازيابي داده ها**

در صورتي كه بخواهيد كليه متغيرهــاي موجـود در محيـط كـار (workspace (را ذخـيره كنيـد از دستور save استفاده كنيد:

» save

Saving to: matlab.mat

اين دستور، داده ها را در پرونده mat.matlab ذخيره مي نمايد. داده هاي موجود در اين پرونــده را مي توان به طريق زير بازيابي نمود:

» load

Loading from: matlab.mat

درصورتي كه لازم باشد مي توانيد نام پرونده ذخيره را خودتان تعيين كنيد:

» save myfile

و آن را با دستور زير بازيابي نماييد:

» load myfile

اگر مي خواهيد كه فقط بعضي از متغيرها را ذخيره كنيد، نام آنها را بعد از نام پرونده بياوريد: » save myfile t f

در صورتي كه بخواهيد تعدادي از متغيرها را از حافظه پاك كنيــد كـافي اسـت نـام آنـها را پـس از دستور clear بياوريد:

» who

Your variables are:

a f n t w ans m p

» clear a f » who

Your variables are:

ans n t w m p v

در صورت استفاده از دستور clear بدون ذكر نام متغيري پس از آن، كليه متغيرهــا از حافظـه پـاك مي شوند. توجه كنيد كه دستور save به صورتي كه در بالا نشان داده شد داده ها را به شـكل binary ذخـيره مي نمايد و فقط در محيط MATLAB مي توانيد ايــن داده هـا را بازيـابي كنيـد. در ايـن صـورت متغيرها با همان نامي كه ذخيره شده اند، بازيابي مي گردند. در مواردي كه نياز داشـته باشـيد كـه داده ها را در محيطهاي ديگري بازيابي نماييد بايد متغيرها را به صورت ascii ذخيره كنيد: » save name t -ascii

» clear » load name » who

Your variables are:

name

همانطور كه در بالا مشاهده مي كنيد هنگام بازيابي يك پرونده ascii نام متغير، همــان نـام پرونـده خواهد بود. ضمنا" پرونده ascii ايجاد شده فاقد دنباله (extension (است مگر آنكه دنباله را در نــام پرونده ذكر كنيد.

### **٣-٢ عمليات ماتريسي روي آرايه ها**

در MATLAB مي توان دو نوع عمليات روي آرايه ها انجــام داد كـه بـه آنـها عمليـات ماتريسـي و عمليات عضو به عضو مي گويند. عمليات ماتريسي شامل محاسبه ترانهاده، ضرب ماتريسي، جمـع و تفريق آرايـه هاي هم اندازه و غيره مي شود. ترانهاده يك ماتـريـس با كمك علامـت پريـم بدسـت مي آيد:

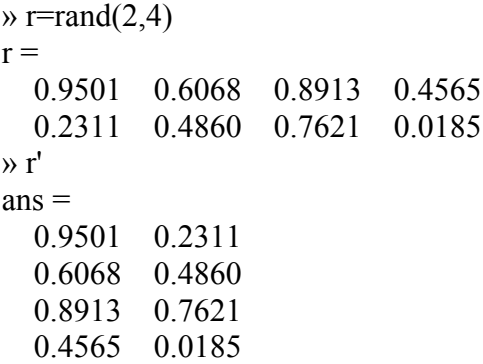

ضرب ماتريسي با استفاده از علامت \* و جمع و تفريق ماتريســها بـا اســتفاده از علامتــهاى مربوطــه انجام مي گيرند:

 $\triangleright$   $v=[1:4];$ » r\*v'  $ans =$  6.6636 3.5634

 $\triangleright$  s=[0:3; 2:-.5:.5]; » s+r  $ans =$  0.9501 1.6068 2.8913 3.4565 2.2311 1.9860 1.7621 0.5185

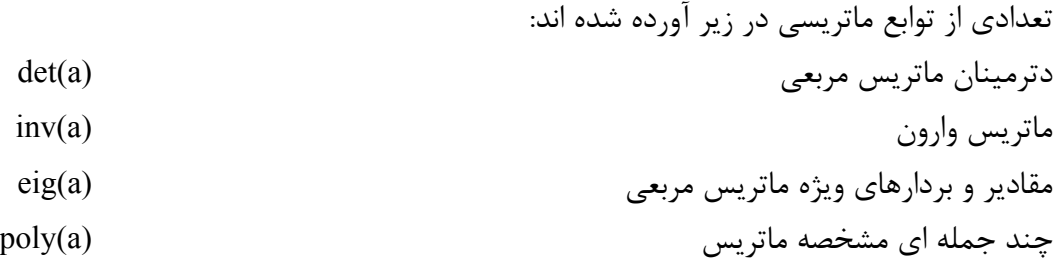

**٤-٢ عمليات عضو به عضو روي آرايه ها**

انجام عمليات جبري روي آرايه ها در MATLAB نيازمند دقت است. بطور كلــي دو نـوع عمليـات مي توان روي آرايه ها انجام داد: ١-عمليات عضو به عضــو، ٢-عمليــات بـرداري-ماتريســي. اشــتباه گرفتن اين دو نوع عمليات باعث بروز مشكل در محاسبات مي گردد. دو بردار زير را در نظر بگيريد:  $\rightarrow$  a=[1 2 3];  $\triangleright$  b=[2 -1 0];

فرض كنيد كه مي خواهيد اين دو را در هم ضرب كنيد:

» a\*b ??? Error using  $\equiv > *$ Inner matrix dimensions must agree.

دليل گرفتن پيام خطا از عمل فوق اين است كه در MATLAB استفاده از علامت ضرب به تنـهايي به معناي ضرب ماتريسي است. بنابراين عمل بالا را مي توان با ترانهاده بردار دوم به انجام رسانيد: » a\*b'  $ans =$ 0

اين عمل در حقيقت ضرب اسكالر دو ماتريس است، يعني: ٠=٠\*+٣(-١)\*٢+٢\*١

حال اگر بخواهيد ضرب عضو به عضو اين دو بردار را به دست آوريد بايد يك نقطــه قبـل از علامـت ضرب بگذاريد:

» a.\*b  $ans =$  $2 -2 0$ 

همين دستورالعمل را مي توان براي تقسيم و به توان رساندن آرايه ها بكار بست: » a.^2 ans = 1 4 9

در صورت فراموش كردن نقطه قبل از علامت توان:

 $\rightarrow$  a<sup> $\land$ 2</sup> ??? Error using  $\equiv>\sim$ Matrix must be square.

**٥-٢ تنظيم خروجيها روي صفحه نمايش با دستورات disp و format** اگر مقدار يك متغير را بخواهيد بدانيد مي توانيد آن را با نوشتن نام متغير مشـاهده كنيـد. در ايـن صورت MATLAB نام متغير و به دنبال آن علامت تساوي را نشان داده و سپس مقدار را در ســطر يا سطور بعد مي نويسد. براي ديدن مقدار متغير بــدون آنكـه لازم باشـد دوبـاره نـام آن و علامـت تساوي را مشاهده كنيد مي توانيد دستور disp را بكار ببريد.  $\rightarrow$  x=[2 4 5];

 $\rightarrow$  disp(x) 2 4 5 » y='That is better';  $\rightarrow$  disp(y) That is better

پنجره MATLAB را مي توانيد با دستور clc پاك كنيد:

» clc

همانطور كه قبلا" ديديد دستور compact format باعث مي شود كـه خطـوط اضـافي هنگـام ارائـه نتايـج حذف گردنـد. دستور format داراي كاربردهاي فراوان ديگري نيز هست. فــرض كنيـد كـه مي خواهيد مولفه هاي بردار زير را روي صفحه نمايش ببينيد: » v=exp(-10\*(1:5))  $V =$ 

1.0e-004 \*

0.4540 0.0000 0.0000 0.0000 0.0000

واضح است كه در حالت فعلي نمي توانيد مقادير مولفه ها را بخوانيد. در اين وضعيت مي توانيــد بـا كمك دستور format نحوه نمايش اعداد را تغيير دهيد:

```
» format long
» v
V = 1.0e-004 *
 Columns 1 through 4
  0.45399929762485 0.00002061153622 0.00000000093576 0.00000000000004
  Column 5
  0.00000000000000
```
مشاهده مي كنيد با وجود اينـكه اين دستـور تعداد اعداد نشـان داده شده بعــد از ممـيز را افزايـش مي دهد ولي هنوز قادر نيست كه همه مولفه هاي بردار مورد نظر را بطور مناسبي نمايش دهـد. در چنين حالتي بهتر است اعداد را با استفاده از نماد علمي به نمايش بگذاريد:

» format short e » v  $V =$ 4.5400e-005 2.0612e-009 9.3576e-014 4.2484e-018 1.9287e-022

براي اطلاع بيشتر از امكانات دستور format توصيه مي شود كه توضيحات مربوط به ايـن دستـور را در help مطالعه كنيد.

## **-٣ چند جمله ايها**

يك چند جمله اي در MATLAB به صورت يك بردار سـطري كــه مولفـه هـاي آن ضرايـب چنـد p(x) = x + - مله ای به ترتیب نزولی هستند معرفی می شود. برای مثـال چنــد جملـه ای ۵ + xx - ۲x و در MATLAB به شكل زير معرفي مي گردد:

 $\rightarrow p=[1 \ 0 \ -2 \ 5];$ 

**١-٣ ريشه هاي يك چند جمله اي** ريشه هاي يك چند جمله اي را مي توانيد به صورت زير بدست آورد:

 $\rightarrow$  r=roots(p)  $r =$  -2.0946 1.0473 + 1.1359i 1.0473 - 1.1359i

با دانستن ريشه هاي معادله مي توانيد ضرايب چند جمله اي مربوطه را محاسبه نمائيد:  $\rightarrow p2=poly(r)$  $p2 =$ 1.0000 0.0000 -2.0000 5.0000

**٢-٣ محاسبه مقدار يك چند جمله اي** تابع polyval مقدار چند جمله اي را در هر نقطه محاسبه مي نمــايد. بـراي مثـال مقـدار (٥)p بـه طريق زير محاسبه مي گردد: » polyval(p,5)

 $ans =$ 120

**٣-٣ ضرب و تقسيم چند جمله ايها**

براي ضـرب و تقسيم چند جملـه ايـها مـي توانيــد توابــع conv و deconv را بكـار بـبريد. چنـد جمله ايهاي 1+x+ xهز (x)=x−1 را در نظر بگيريد. حـاصلضرب ايـن دو چنــد جملــه اي بــه طريق زير بدست مي آيد:

 $\rightarrow$  a=[1 1 1]; b=[1 -1];  $\rightarrow$  c=conv(a,b)  $c =$ 1 0 0 -1

و تقسيم b/a نيز به صورت زير قابل محاسبه است:

 $\rightarrow$  [q,r]=deconv(a,b)  $q =$  1 2  $r =$ 0 0 3

**٤-٣ مشتق چند جمله اي**

مشتق چند جمله اي را مي توانيد با بكار بردن تابع polyder محاسبه كنيد. » c=polyder(a)  $c =$ 2 1

مشتق حاصلضرب دو چند جمله اي (a×b) را مي توانيد به صورت زير بدست آوريد:  $\rightarrow$  d=polyder(a,b)  $d =$ 3 0 0

در صورتي كه تعداد آرگومانهاي خروجي تابع polyder برابر ٢ باشد، تــابع مشـتق تقسـيم دو چنـد جمله اي (b/a (را تعيين مي نمايد:

 $\rightarrow$  [q,d]=polyder(a,b)  $q =$  $1 -2 -2$  $d =$  1 -2 1 **٤-٣ برازش منحني چند جمله اي** تابع polyfit ضرايب بهترين چند جمله اي را پيدا مي كند كه از ميان مجموعه نقاط داده شده عبور مي نمايد. به عنوان مثال مجموعه نقاط زير را در نظر بگيريد: » x=[1 2 3 4 5]; » y=[5.5 43.1 128 290.7 498.4]; دستور زير ضـرايب بهـترين چند جمله اي درجه سـوم را محاسبـه مي كند كه از بيــن نقـاط فـوق مي گذرد:  $\rightarrow$  p=polyfit(x,y,3)  $p =$  -0.1917 31.5821 -60.3262 35.3400 حال مي توانيد براي مقايسه منحني محاسبه شده و داده هاي اوليه را در يك نمودار رسم كنيد: » x2=1:.1:5;  $\rightarrow$  y2=polyval(p,x2);  $\rightarrow$  plot(x,y,'o',x2,y2) 350 400 450 500

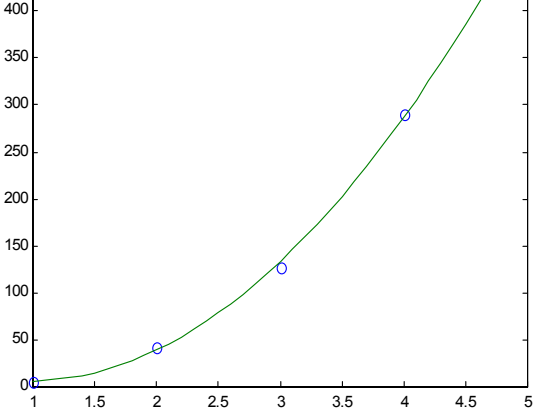

## **-٤ عمليات و توابع منطقي**

#### **١-٤ مقايسه منطقي**

در MATLAB علامتهاي زير براي مقايسه مقادير عددي و حرفي بكار مي روند. كوچكتر از > كوچكتر از يا مساوي با => بزرگتر از < بزرگتر از يا مساوي با =< مساوي با == مخالف با =~

چنين مقايسه اي را مي توان بين دو اسكالر، دو آرايه يا اسكالر و اعضاي آرايه انجــام داد. مثالـهايي براي نحوه عمل اين عملگرها در زيـر آورده مـي شوند. توجـــه كنيـد كـه حــاصل همـه عمليـات منطقـي مي تواند ٠ به معني نادرست يا ١ به معني درست باشد. » 3<5  $ans =$  1  $\triangleright$  [1 2] > = [0 3]  $ans =$ 1 0  $\rightarrow$  a=[1 2 3 2 3 4];  $\rightarrow b = [-1 \ 2 \ 1$ 0 2 4];  $\rightarrow$  a $\sim=b$  $ans =$  1 0 1  $1 \t 1 \t 0$ بردار زير را در نظر بگيريد: » x=[1 2 -1 0 -5 4 -1.5 3 2.5 -.5];

عبارت زير مولفه هاي مثبت اين بردار را نمايش مي دهد:

 $\rightarrow$  x(x>0)  $ans =$ 1.0000 2.0000 4.0000 3.0000 2.5000

و اين عبارت تعداد مولفه هايي را كه بين صفر و ٣ هستند تعيين مي كند:  $\Rightarrow$  length(x((x>=0)&(x<=3)))  $ans =$ 5

#### **٢-٤ عملگرهاي منطقي**

روابط منطقي را مي توان با استفاده از عملگرهاي منطقي با هم تركيب كرد. اين عملگرها عبــارتند از:

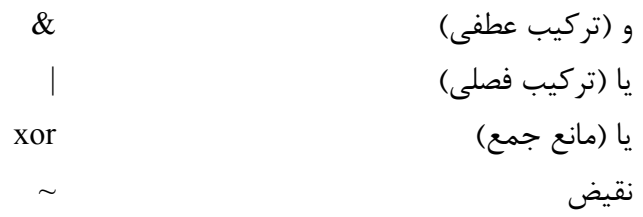

مثالهايي از طرز عمل اين عملگرها در زير آورده شده اند:

$$
m=[1 2 4; -2 3 -1];
$$
  
\n
$$
m>(m>0)
$$
  
\n
$$
m = 0
$$
  
\n
$$
0 0 0
$$
  
\n
$$
1 0 1
$$
  
\n
$$
m(m>0)|(m<-2)
$$
  
\n
$$
m = 1 1 1
$$
  
\n
$$
1 1 1
$$
  
\n
$$
m(m>0) \& (m=-2)
$$
  
\n
$$
m = 1 1 0
$$
  
\n
$$
0 0 0
$$
  
\n
$$
m \times (0.000) \& (m=-2)
$$
  
\n
$$
m \times (0.000) \& (m=-2)
$$
  
\n
$$
m \times (0.000) \& (m=-2)
$$
  
\n
$$
m \times (0.000) \& (m=-2)
$$
  
\n
$$
m \times (0.000) \& (m=-2)
$$
  
\n
$$
m \times (0.000) \& (m=-2)
$$
  
\n
$$
m \times (0.000) \& (m=-2)
$$
  
\n
$$
m \times (0.000) \& (m=-2)
$$
  
\n
$$
m \times (0.000) \& (m=-2)
$$
  
\n
$$
m \times (0.000) \& (m=-2)
$$
  
\n
$$
m \times (0.000) \& (m=-2)
$$
  
\n
$$
m \times (0.000) \& (m=-2)
$$
  
\n
$$
m \times (0.000) \& (m=-2)
$$
  
\n
$$
m \times (0.000) \& (m=-2)
$$
  
\n
$$
m \times (0.000) \& (m=-2)
$$
  
\n
$$
m \times (0.000) \& (m=-2)
$$
  
\n
$$
m \times (0.000) \& (m=-2)
$$
  
\n
$$
m \times (0.000) \& (m=-2)
$$
  
\n
$$
m \times (0.000) \& (m \times (0.000)) \& (m \times (0.000)) \& (m \times (
$$

توجه كنيد كه xor يك تابع است و دو بردار ورودي به آن بايد هم اندازه باشند.

## **٣-٤ توابع منطقي any، all و find**

تابع any معين مي كند كه آيا مولفه غير صفر در يك بردار وجود دارد يا خير.  $\rightarrow$  v=[-2 1 3 5];  $\rightarrow$  any(v < 1)  $ans =$ 1

» any(v>6) ans = 0 تابع all معين مي كند كه آيا همه مقايسه ها درست هستند يا خير. » all(v<1) ans = 0 » all(v<6) ans = 1 توابع فوق را مي توانيد براي ماتريسها نيز بكار ببريد. در اين صورت خروجي اين توابع عبارت اســت از حاصل مقايسه هاي گفته شده براي هر ستون ماتريس.

تابع find مكان مولفه هاي غير صفر را در يك آرايه نشان مي دهد. » find(v>3) ans = 4

#### **٤-٤ اعداد ويژه**

علاوه بر اعداد حقيقي، MATLAB قادر است حاصل عباراتي را كه از نظر جبري انجام پذير نيستند را نيز پوشش دهد. تقسيم يك عدد بر صفر بــي نـهايت (Inf (و تقسـيم صفـر بـر صفـر غـير قـابل .(Not a Number يا NaN) است محاسبه

 $\rightarrow$  x=[1 2 0]./[2 0 0] Warning: Divide by zero.  $X =$ 0.5000 Inf NaN

همچنين اعداد موهومي را به سادگي اعداد حقيقي مي توانيد در محاسبات استفاده كنيد.  $\rightarrow$  y=sqrt(-1)  $y =$  $0 + 1.0000i$ 

توابع finite، isinf، isnan و isreal به شما امكان مي دهد كه اين اعداد را شناسايي كنيد:  $\mathcal{P}$  finite(x)  $ans =$ 1 0 0

 $\rightarrow$  isinf(x)  $ans =$  0 1 0  $\rightarrow$  isnan(x)  $ans =$  0 0 1  $\rightarrow$  isreal(x)  $ans =$  1 » isreal(y)  $ans =$ 0

**-٥ ترسيم داده ها**

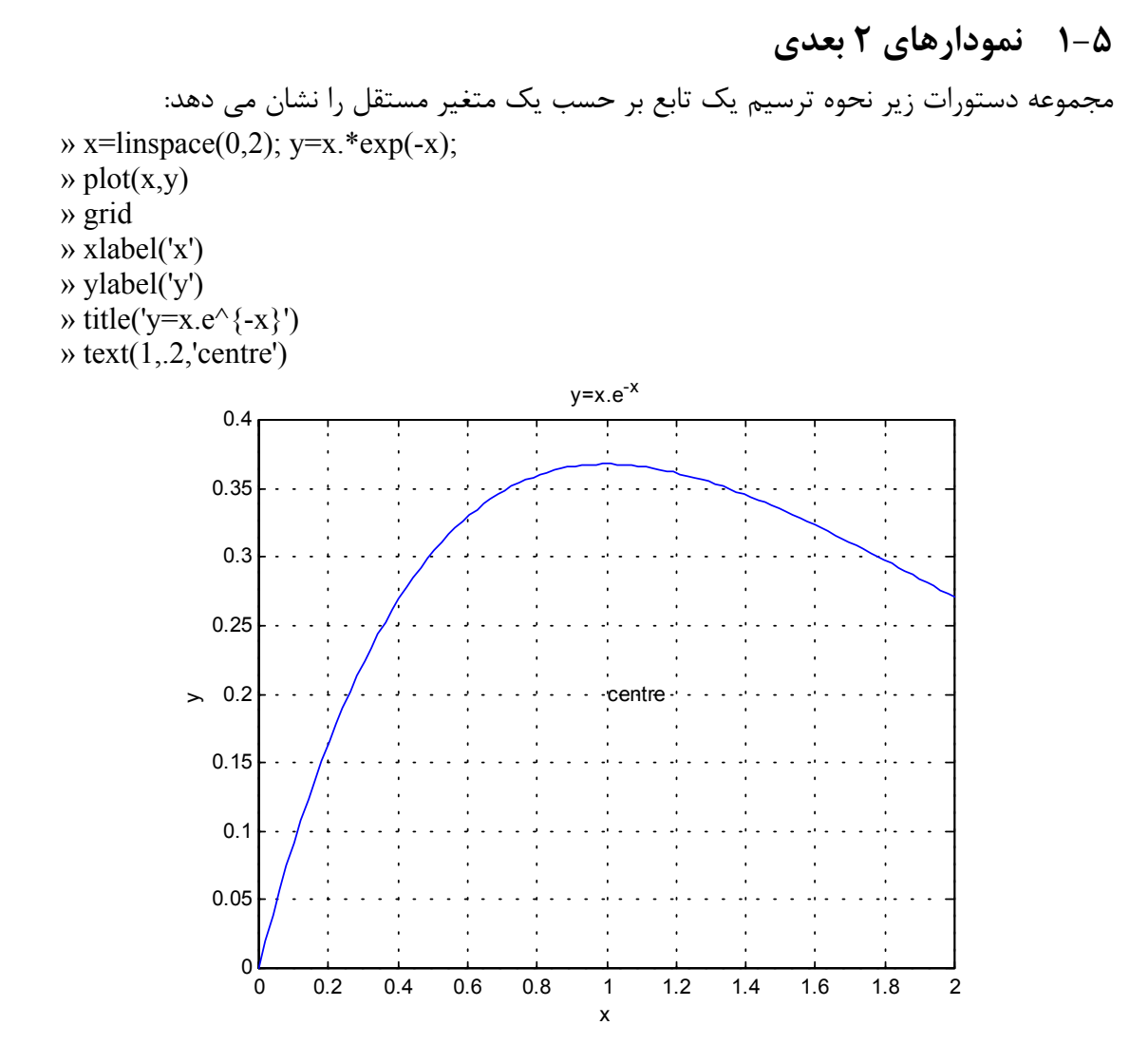

هفت خط فوق به ترتيب اعمال زير را انجام مي دهند: -١ بردار متغيرهاي مستقل (x (و تابع (y (را ايجاد مي كند. -٢ مقادير y را بر حسب x رسم مي نمايد. -٣ شبكه را به نمودار مي افزايد. -٤ توضيح محور افقي را مي نويسد. -٥ توضيح محور عمودي را مي نويسد. -٦ تيتر نمودار را در بالاي آن مي نويسد. -٧ در نقطه مورد نظر (در اين مثال نقطه (٠/٢ و ١)) متغير حرفــي مشـخص شـده (در ايـن مثـال centre (را مي نويسد.

مي توانيد نمودار ايجاد شده را به كمك دســتور As Save در منـوي File پنجـره نمـودار، ذخـيره نماييد. اين دستور نمودار را در يك پرونده كه نام آن را خودتان وارد خواهيد كرد و دنباله آن ffig. مي باشد ذخيره مي كند. شما مي توانيد ايــن نمـودار را در دفعـات بعـدي كـار بـا MATLAB بـا استفاده از دستور open بازيابي نماييد.

در هنگام رسم نمودارها مي توانيد از علامتهاي مختلف (بجاي خط) براي رسم توابع استفاده كنيــد. همچنين مي توانيد بيش از يك تابع را در يك نمودار نمايش دهيد.

 $\gg$  plot(x,y,'.',x,x.\*sin(x),'-.')

و در صورت لزوم نام توابع را نيز در همان نمودار نشان دهيد.

» legend('x.e^{-x}','x.sin x')

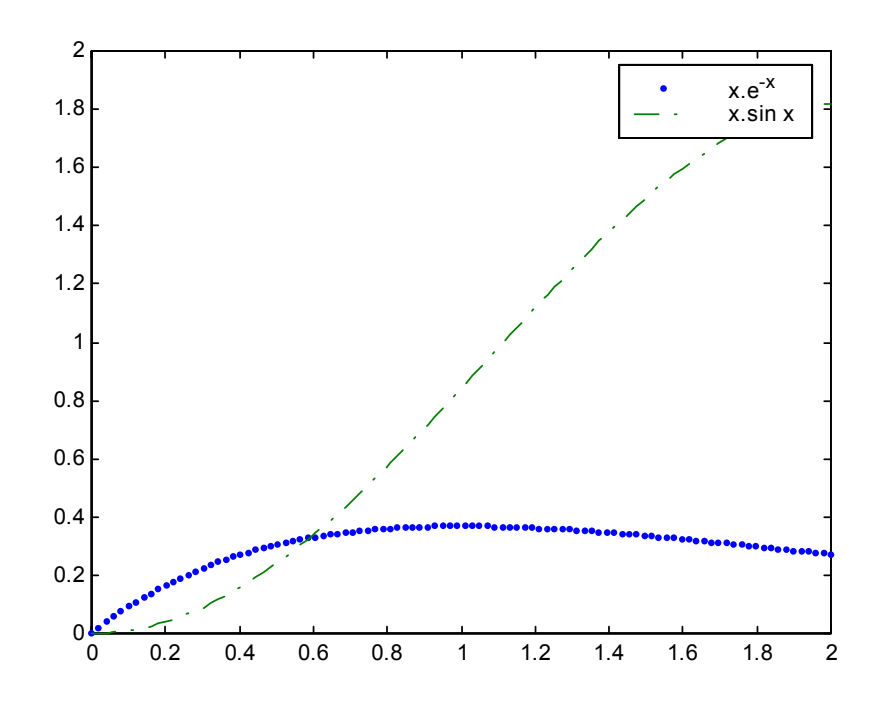

 $\rightarrow$  subplot(2,1,1), plot(x,y) » ylabel('x.e^{-x}')  $\rightarrow$  subplot(2,1,2), plot(x,x.\*sin(x)) » ylabel('x.sin x')

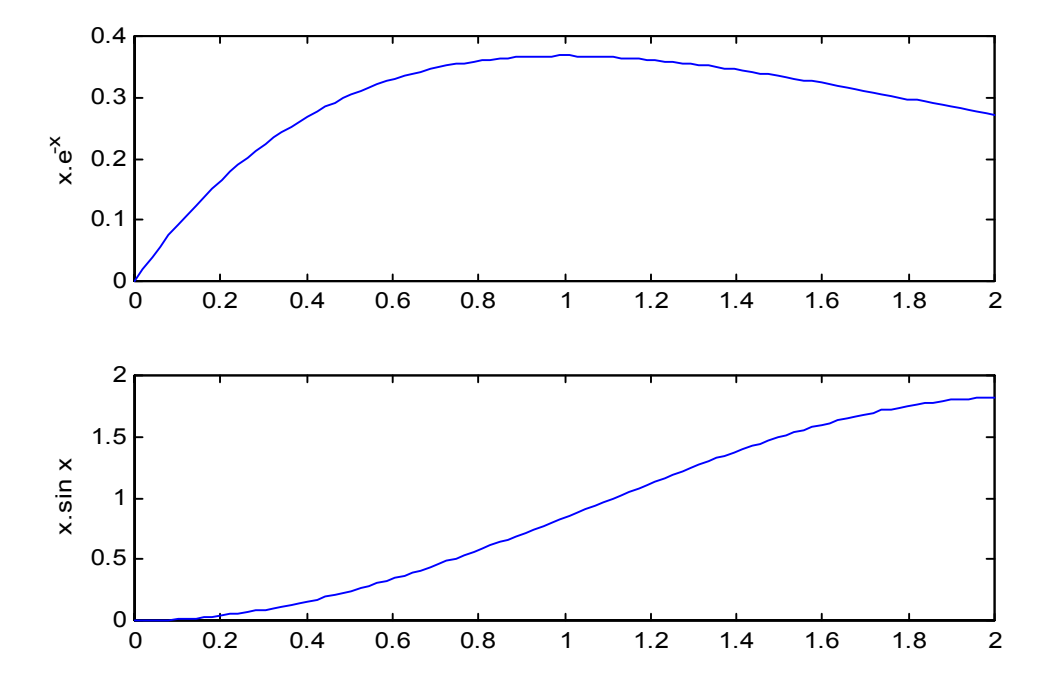

دو عدد اول در دستور subplot تعداد تقسيمات صفحه را معين مي كنند (سطري و ستوني) و عــدد سوم مكان رسم نمودار (يا تغيير روي نمودار موجود) را مشخص مي نمايد.

نمودار را مي توانيد با استفاده از دستور clf پاك كنيد.

» clf

با استفاده از دستور figure مي توانيد پنجره جديدي براي رســم نمـودار بـاز نمـائيد. دسـتور axis حدود بالا وپايين محورهاي مختصات را به صورت يك بردار ارائه مي نمايد. » figure(2)

 $\gg$  plot(x,y) » axis  $ans =$ 0 2.0000 0 0.4000

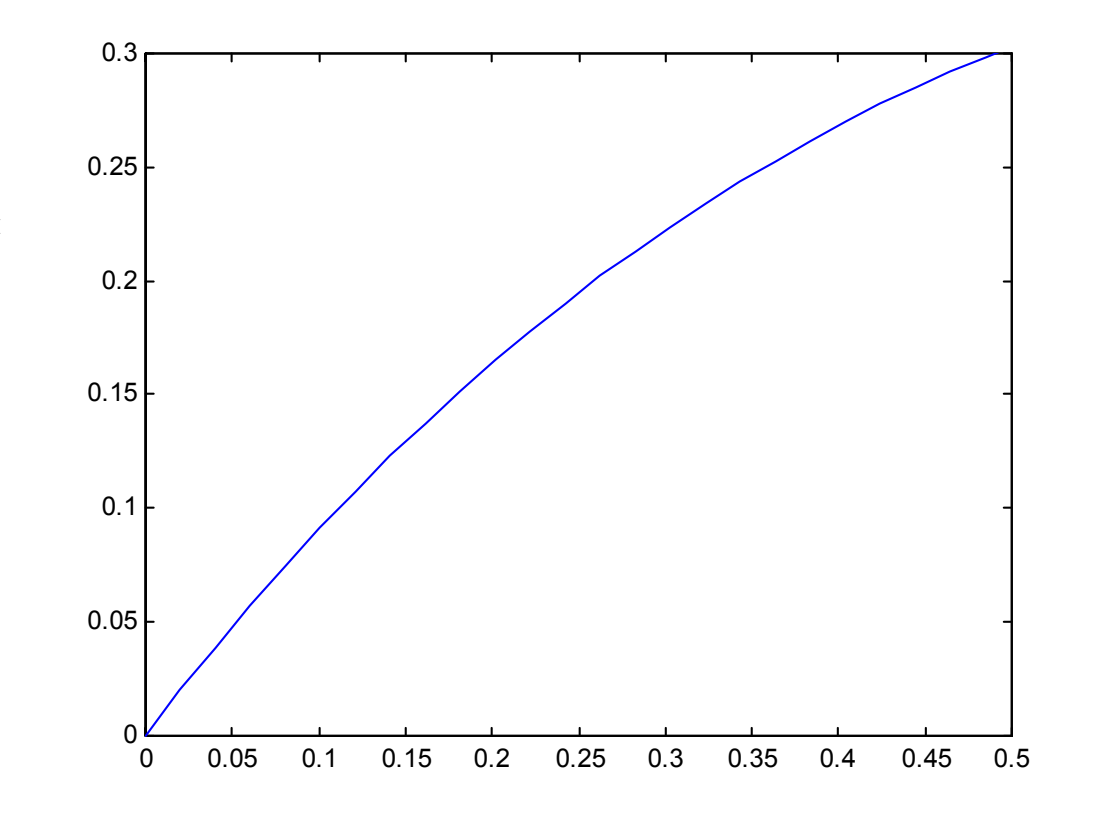

در تمامي مثالهاي بالا مقادير متغير مستقل و متغير وابسته به صورت دو بردار بر حســب هـم رسـم شده اند. در صورتي كه تابعيت متغير وابسته بر حسب متغير مستقل مشخص باشــد مـي توانيـد از دستور fplot براي رسم آن استفاده كنيد:

 $\rightarrow$  fplot('x\*exp(-x)',[0 2])

آرگومان اول اين دستور يك بردار حرفي است كه مشخص كننده رابطه تابع (در صورت ساده بــودن رابطه تحليلي تابع، همانند مثال فوق) يا نام file-m حاوي تابع (كه جداگانه بايد ايجاد شــده باشـد) است. آرگومان دوم fplot يك بردار دو عضوي است كه حد پائين و بالاي متغير مستقل را مشـخص مي كند.

تعدادی از دستورهای ترسیم دو بعدی در زیر آورده شده اند:  
\nsemilogx(x,y)  
\nsemilogy(x,y)  
\nlonglog(x,y)  
\nloglog(x,y)  
\nloglog(x,y)  
\npoint(5,4)   
\nlong(6,7)   
\nlong(7,4)   
\nlong(8,9)  
\n
$$
\text{bar}(x,y)
$$
  
\n $\text{bar}(x,y)$   
\n $\text{bar}(x,y)$ 

#### **٢-٥ نمودارهاي ٣ بعدي**

دستورهاي زيادي در MATLAB براي ترسيم نمودارهاي سه بعدي وجود دارند. يك منحنــي سـه بعدي را مي توانيد به كمك دستور 3plot ببينيد:

» t=0:.01:6\*pi;  $\rightarrow$  plot3(cos(t),sin(t),t)  $\rightarrow$  xlabel('cos(t)') » ylabel('sin(t)')

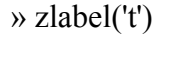

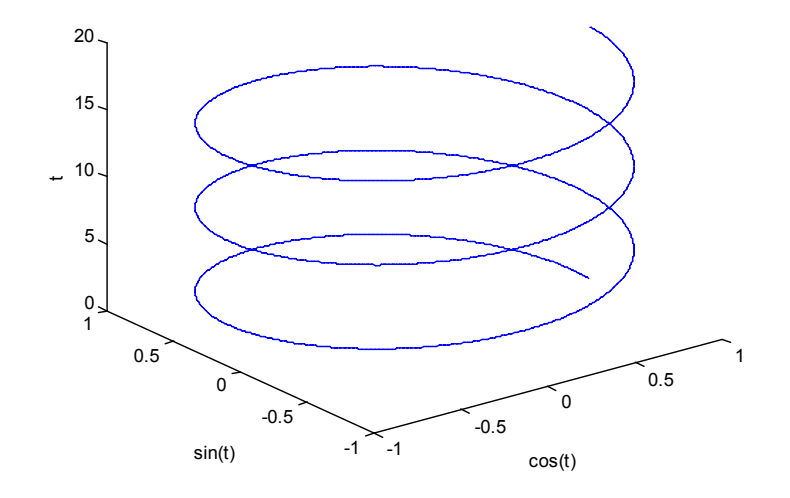

سطوح سه بعدي را مي توانيد با استفاده از دستور surf ترسيم كنيد:

- » [x,y]=meshgrid(-pi:pi/8:pi,-pi:pi/8:pi);
- $\rightarrow$  z=cos(x).\*cos(y);
- $\gg$  surf(x,y,z)
- » view(30,45)

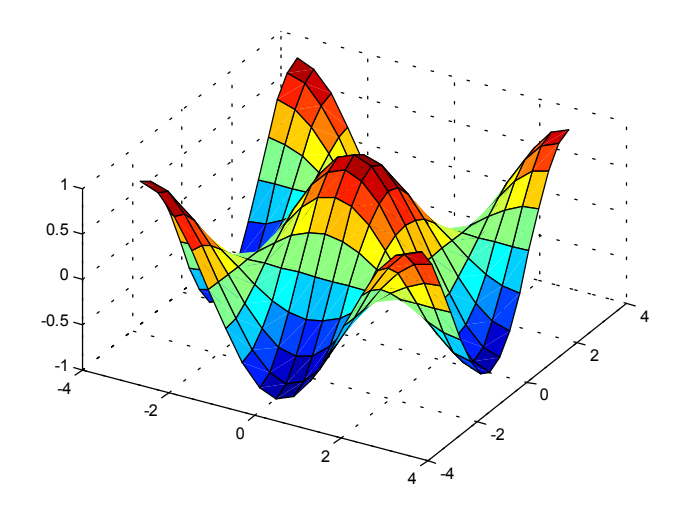

دستور meshgrid شبكه دو بعدي روي صفحه xy را ايجاد مي كند. بردارهاي ورودي به اين دستور مشخص كننده تقسيمات در جهات x و y هستند. سطح ايجاد شده را مي توانيد بــا كمـك دسـتور shading هموار كنيد. همچنين براي تطابق رنگها با اعداد محور z مـي توانيـد از دسـتور colorbar استفاده كنيد.

» shading interp » colorbar

براي رسم سطوح سه بعدي از دسـتـورات ديگــري مـانند mesh، meshc، meshz و waterfall نـيز مي توانيد كمك بگيريد.

#### **٣-٥ نمودارهاي ٢/٥ بعدي**

نمودارهاي به اصطلاح ٢/٥ بعدي براي ديدن سطوح ٣ بعدي روي صفحـه مختصـات ٢ بعـدي بكـار مي روند. يكي از اين روشها رسم خطوط همتراز يك سطح است.

» [x,y]=meshgrid(-2:.1:2,-2:.1:2); »  $z=2-((x-1)$ .^2+4\* $(y-1)$ .^2+2\*x.\*y);  $\sqrt{\frac{c_{h}}{c_{h}}}$ =contour(x,y,z,[-15 -10 -5 -2 0 0.5]); » clabel(c,h), xlabel('x'), ylabel('y')

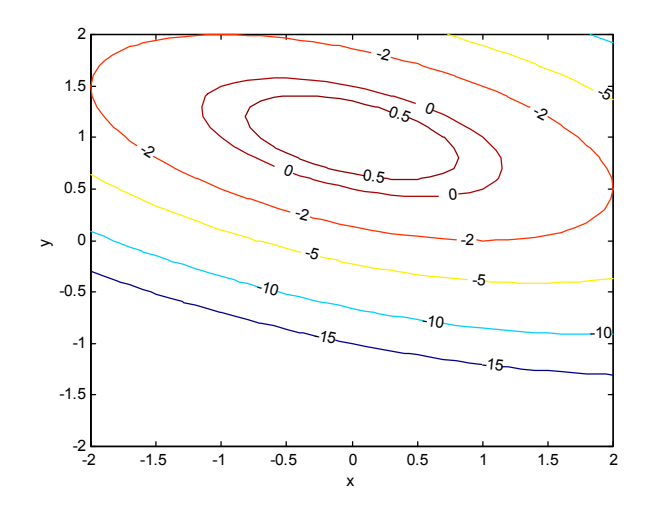

آرگومان چهارم در دستور contour برداري است كه بر اساس آن منحنيهاي همــترازي كـه مقـادير عددي آنها برابر با مولفه هاي آن بردار است روي نمودار نشــان داده خواهنـد شـد. دسـتور clabel مقادير خطوط همتراز را روي نمودار نشان مي دهد.

روش ديگر آن است كه سطح را از زاويه اي عمود بــر صفحـه xy نگريسـت و رنگـهاي متفـاوتي بـه مقادير مختلف z نسبت داد:

 $\rightarrow$  pcolor(x,y,z) » shading interp » colorbar

## **-٦ برنامه نويسي (files-m (**

مجموعه اي از دستورات MATLAB را مي توانيد در يك پرونده ذخيره كنيد و سپس آنها را يكجــا اجرا نمائيد. چنين پرونده اي براي آنكه در محيط MATLAB قابل اجـرا باشـد بـايد حتمـا" داراي دنباله "m. "باشد. در صورتي كه از ويرايشــگر MATLAB) Editor MATLAB (اسـتفاده كنيـد، دنباله "m. "بطور خودكار در هنگام ذخيره پرونده به نام آن افزوده مي گردد. در صورت اســتفاده از ويرايشگر ديگري بغير از ويرايشگر MATLAB) نظير Notepad (اطمينان حاصل كنيد كــه پرونـده حتما" به روش ascii و با دنباله "m. "ذخيره گردد.

در اين بخش از يادداشت فقط بر نحوه برنامه نويسي و اجراي برنامه هـا تـاكيد شـده اسـت و نتـايج اجراي برنامه هاي مورد بحث نشان داده نشده اند. به خواننده توصيه مي گردد كه خود برنامه ها را اجرا كرده و نتايج آنها را مشاهده نمايد.

#### **١-٦ برنامه اصلي**

file-m ها مي توانند به دو شكل برنامه اصلي و تابع باشند. برنامه اصلي عبارتست از مجموعـه اي از دستورها كه مي توان آنها را بطور جداگانه در محيط كار MATLAB اجرا نمود. هنگــامي كـه نـام برنامه اصلي را در محيط كار MATLAB بنويسيد اين دستورها به ترتيــب اجـرا مـي گردنـد. بـه عنوان مثال براي محاسبه حجم گاز كامل، در دماهاي مختلف و فشــار معلـوم، دسـتورات زيـر را در ويرايشگر MATLAB بنويسيد و سپس تحت عنوان m.pvt ذخيره كنيد:

```
% A sample scritp file: pvt.m
disp(' Calculating the volume of an ideal gas.')
R = 8314; % Gas constant (J/kmol.K)t = \ldots input(' Vector of temperature (K) = ');
p = input(' Pressure (bar) = ')*1e5;v = R*t/p; % Ideal gas law
% Plotting the results
plot(t,v)
xlabel('T (K)')
ylabel('V (m^3/kmol)')
title('Ideal gas volume vs temperature')
```
علامت ٪ نشانگر وجـود توضيحات در بـرنامه است. علامت ٪ و آنچه بدنبـــال آن در همــان ســـطر مي آيد به هنگام اجراي برنامه ناديده گرفته مي شود. همچنيــن علامـت . . . بيـانگر آن اسـت كـه دستور مورد نظر در اين سطر تمام نشده و در سطر بعدي ادامه مي يابد. مورد استفاده اين علامــت بيشتر در مورد دستورهاي محاسباتي طولاني است كه براي مطالعه راحت تر ايــن قسـمت از برنامـه بهتر است در دو يا سه خط نوشته شود.

پس از ايجاد پرونده m.pvt، براي اجراي آن كافي اسـت كـه نـام آن را در محيـط كـار MATLAB بنويسيد و نتايج را مشاهده كنيد (نمودار در زير نشان داده نشده است). » pvt Calculating the volume of an ideal gas. Vector of temperature  $(K) = 100:25:300$ Pressure (bar) =  $10$ 

#### **٢-٦ استفاده از diary براي ايجاد برنامه**

يك روش ايجاد برنامه براي مبتديان بكار بردن دستور diary است. در صورت استفاده از دستور زير » diary xyz

تمامي نوشته هاي محيط كار MATLAB پس از آن در پرونده xyz حك مي گردنــد. پرونـده xyz بدون دنباله خواهد بود مگر آنكه خودتان براي آن دنباله مشخص كنيد. در اين حــالت مـي توانيـد شروع به نوشتن دستورات مورد نظر در محيط كار MATLAB كنيد، نتايج را همان جا ببينيد و در صورت لزوم تصحيحات لازم را انجام دهيد. هنگامي كه به پايان محاسبات و نتيجه دلخواه رسيديد، پرونده xyz را به كمك دستور زير ببنديد:

» diary off

اكنون مي توانيد پرونده xyz را باز كرده، خطوط و دستورهاي اضافي را از آن پاك كنيد و سپس بــا دنباله m. آن را ذخيره نمائيد. به اين ترتيب يك file-m ايجاد كرده ايـد كـه بـه نتـايج اجـراي آن اطمينان داريد.

#### **٣-٦ تابع**

علاوه بر توابعي كه همراه MATLAB هستند، شما مي توانيد توابعي را كه محاسبات مورد نيازتــان را انجام بدهد نيز ايجاد كنيد. يك تابع يك يا چنـد داده را در ورودي دريـافت مـي كنـد و پـس از انجام محاسبات لازم نتايج را در قالب يك يا چند متغير خروجي به شما برمي گرداند. خط اول يك تابع كه خط تعريف تابع نيز ناميده مي شود بايد از ترتيب زير پيروي نمايد: - كلمه function

- نام متغير يا متغيرهاي خروجي. در صورت وجود بيش از يك متغــير خروجـي بـايد آنـها را در كروشه گذاشته و با ويرگول از هم جدا كنيد. - علامت =
	- نام تابع. پرونده اي كه تابع در آن ذخيره مي گردد بايد داراي همين نام با دنباله m. باشد. - آرگومان يا آرگومانهاي ورودي (كه با ويرگول از هم جدا شده باشند) در داخل پرانتز.

براي مثال تابع زير، كه بـايد در پرونـده m.ideal ذخـيره گـردد، حجـم گـاز كـامل را در فشـارها و دماهاي مختلف محاسبه مي نمايد:

```
function v = ideal(t,p)% ideal: Calculation of ideal gas specific volume
% v=ideal(t,p) takes the vector of temperature (t) in K
% and the vector of pressure (p) in Pa and returns the
% matrix of specific volume (v) in m3/kmol.
% Start of calculations
R = 8314; % Gas constant (J/kmol.K)for k = 1: length(p)
   v(k, : ) = R*t/p(k); % Ideal gas law
end
حال اين تابع را مي توانيد در محيط كار MATLAB، در يك برنامه اصلي و يا در تابع ديگري بكــار
                                     ببريد. مثلا" (نتايج در اينجا نشان داده نشده اند): 
» p=1:10; t=300:10:400;
\rightarrow vol=ideal(t,p);
\rightarrow surf(t,p,vol)
» view(135,45), colorbar
توصيه مي شود در توابعي كه مي نويسيد، پس از خط تعريف تابع، كار تابع و نحــوه بكـاربردن آن را
در چند خط توضيح دهيد. خطوط توضيح پيوسته اي كه در ابتداي تــابع مـي آينـد را مـي توانيـد
     همانند ديگر توابع و دستورهاي موجود در MATLAB با استفاده از دستور help مرور كنيد.
```
» help ideal

 ideal: Calculation of ideal gas specific volume  $v=ideal(t,p)$  takes the vector of temperature (t) in K and the vector of pressure (p) in Pa and returns the matrix of specific volume (v) in m3/kmol.

**٤-٦ كنترل جريان محاسبات** MATLAB داراي چندين تركيب كنترل جريان محاسبات است كه به برنامه امكان مي دهد كه در حين اجرا تصميمات لازم را اتخاذ كرده و ترتيب اجراي دستورات را كنترل كند. ايــن دسـتورها در زير شرح داده مي شوند.

end) . . . else (. . . if – دستور if برنامه را قادر مي سازد كه تصميم بگيرد كه چه دستورهايي بايد اجرا گردند. مثال:  $x = input(' x = ');$ if  $x \ge 0$  $y=x^2$ end

عبارتي كه به دنبال كلمه if مي آيد بايد يك عبارت منطقي باشــد. در صـورت درسـت بـودن ايـن عبارت منطقي، دستورهايي كه در سطرهاي بين if و end قرار دارند بترتيب اجــرا مـي گردنـد و در صورت نادرست بودن اين عبارت منطقي، دستورهاي گفته شده ناديده گرفته مي شوند.

شما همچنين مي توانيد از دستور else استفاده كنيد. مثال:

```
x = input(' x = ');if x \ge 0y=x^2else
   y=-x^2end
```
در اين حـالت اگر عبارت منطقي مورد نظر درست باشد، مجموعه دسـتورهاي بيـن if و else اجــرا مي گردند و در غير اين صورت دستورهاي بين else و end قابل اجرا مي باشند.

end . . . for – دستور for به برنامه اجازه مي دهد كه دستورهاي درج شــده بيـن for و end را بـه دفعات معيني تكرار نمايد. مثال:

```
k = 0:
for x = 0:0.2:1k = k + 1y = exp(-x)end
```
end . . . while – در مواردي كه لازم باشد كه در حين اجراي برنامه مجموعه اي از دستورات تكرار گردند ولي تعداد دفعات تكرار معلوم نباشد بلكه اين عمليات تا ارضا شدن شرط يــا شـروط معينـي ادامه يابند، مي توان از دستور while استفاده نمود. مثال:

```
x = 0:
while x < 1
   y = sin(x)x = x + 0.1;
end
```
همانند آنچه در مورد دستور if گفته شد، عبارتي كه به دنبال كلمه while مي آيد بايد يك عبــارت منطقي باشد كه در واقع همان شرط مورد نظر است. در صورت صادق بودن ايــن عبـارت منطقـي، دستورهايي كه در سطرهاي بين while و end قرار دارند بترتيب اجرا مي گردند تا آنجايي كه شرط مورد نظر ديگر برقرار نباشد.

- switch... case... (otherwise...) end  
\nswitch-case  
\nswitch-case  
\n- 
$$
0.2
$$
 -  $0.3$   
\n-  $0.4$   
\nswitch-case  
\n-  $0.5$   
\n-  $0.5$   
\n-  $0.5$   
\n-  $0.5$   
\n-  $0.5$   
\n-  $0.5$   
\n-  $0.5$   
\n-  $0.5$   
\n-  $0.5$   
\n-  $0.5$   
\n-  $0.5$   
\n-  $0.5$   
\n-  $0.5$   
\n-  $0.5$   
\n-  $0.5$   
\n-  $0.5$   
\n-  $0.5$   
\n-  $0.5$   
\n-  $0.5$   
\n-  $0.5$   
\n-  $0.5$   
\n-  $0.5$   
\n-  $0.5$   
\n-  $0.5$   
\n-  $0.5$   
\n-  $0.5$   
\n-  $0.5$   
\n-  $0.5$   
\n-  $0.5$   
\n-  $0.5$   
\n-  $0.5$   
\n-  $0.5$   
\n-  $0.5$   
\n-  $0.5$   
\n-  $0.5$   
\n-  $0.5$   
\n-  $0.5$   
\n-  $0.5$   
\n-  $0.5$   
\n-  $0.5$   
\n-  $0.5$   
\n-  $0.5$   
\n-  $0.5$   
\n-  $0.5$   
\n-  $0.5$   
\n-  $0.5$   
\n-  $0.5$   
\n-  $0.5$   
\n-  $0.5$   
\n-  $0.5$   
\n-  $0.5$   
\n-  $0.5$   
\n-  $0.5$   
\n-  $0.5$ 

break و pause - دو دستور مفيد ديگر كه در برنامه نويسي مي توانند مــورد اسـتفاده قـرار گـيرند عبارتند از break و pause. شما مي توانيد در صورت لزوم قبل از كامل شدن حلقه به كمك دستور break از آن خارج شويد. هنگامي كه برنامه در حين اجرا به دستور pause برسد متوقف مــي مـاند تا اينكه شما كليدي را روي صفحه كليد فشار دهيد و سپس اجراي برنامه از دســتور بعـد از pause ادامه مي يابد. مثال:

```
k = 0;for x = 0:0.2:1if k > 5disp('k > 5')
       break
    end
   k = k + 1;y = exp(-x);
   disp([ ' k = ', num2str(k) , ' y = ', num2str(y) ] ) pause
end
```
در مثال فوق، برنامه هر بار پس از نشان دادن مقادير k و y متوقف مي ماند تــا اينكـه كليـدي روي صفحه كليد فشرده شود. سپس حلقه for بار ديگر تكرار مي گردد و اين عمل آنقدر ادامه مي يــابد تا اينكه مقدار k از ٥ بيشتر شود. در اين موقع دستور break باعث خروج برنامه از حلقــه for) و در اين مثال پايان اجراي برنامه) مي شود.

## **-٧ خطايابي برنامه ها**

شما مي توانيد از راههاي زير، برنامه هايتان را خطايابي (debugging (نمائيد: - برنامه را به چند بخش كوتاهتر تقسيم كنيد و هر بخش را جداگانه امتحان كنيد. - نتايج محاسبات را در مراحل مياني جريان برنامه بنويسيد. اين كار را مي توانيــد بـه آسـاني بـا برداشتن (;) semicolon از انتهاي دستور محاسباتي ويا نوشتن نام متغير مورد نظر انجام دهيد.

همچنين مي توانيد با قرار دادن disp در مكانهاي مشخصي از برنامه دريابيد كه برنامه تــا كجـا به پيش رفته است.

- تا حد امكان سعي كنيد كه از عمليات ماتريسي استفاده كنيد و در برنامه از تعداد حلقــه هـايي كه همان كار را انجام مي دهند بكاهيد.
- خطوط مورد شك برنامه را بطور جداگانه در محيط كار MATLAB اجــرا كنيـد (ترجيحـا" بـه كمك paste-copy (تا درستي و يا نادرستي محاسبه را دريابيد.
- دقت كنيد كه پيغام خطا روي چه سطري از برنامه داده شده است و بويژه دقت كنيد كه پيغــام خطا چه مي باشد و چه معنايي دارد.
	- امكانات خطايابي موجود در نرم افزار را به كمك بگيريد.

#### **١-٧ پيغامهاي خطا**

بيشترين حجم پيغامهاي خطايي كه شما در ابتداي كار با MATLAB دريافت مي كنيد مربوط بــه عمليات و جايگزيني هاي برداري/ماتريسي است. در اين بخش نحوه تصحيح برنامه را با اســتفاده از پيغامهاي خطاي دريافتي با ذكر يك مثال نشان داده مي شود.

در نظر بگيريد كه مي خواهيد سطح PVT را بر اســاس قـانون گـاز كـامل رسـم كنـيد. داده هـاي ورودي به برنامه محدوده هاي فشار و دما به صورت برداري هستند و برنامه بايد حجـم ويـژه گـاز را محاسبه نمايد و سپس سطح را رسم كند. بهتر است كه محاسبه حجم در يك تابع جداگانـه انجـام گيرد تا اگر بخواهيد محاسبه را با معادله حالت ديگري نيز تكــرار كنيـد، نيـازي بـه نوشـتن مجـدد برنامه اصلي نداشته باشيد و فقط تابع محاسبه حجم را تغيير دهيد. فرض كنيد كه برنامـه اصلـي و تابع مورد نياز را در وهله اول به صورت زير ايجاد كرده ايد:

برنامه اصلي (main.m)

```
% Input
p = input(' Pressure (bar) = ');t = input(' Temperature (K) = ');% Calculation
v = ideal(t, p*1e5);% Plotting results
surf(p,vol,t)
```
(ideal.m) تابع

function  $v = ideal(t,p)$ 

 $R = 8314$ ; % Gas constant  $(J/kmol.K)$  $v = R*t/p$ ; % Ideal gas law

حال در صورتي كه اين برنامه را اجرا كنيد، پيغام خطاي زير را دريافت مي كنيد:

» main

Pressure (bar) =  $[1:10]$ Temperature  $(K) = 300:5:400$ ??? Error using  $\equiv >/$ Matrix dimensions must agree.

Error in ==> C:\MATLABR11\work\ideal.m On line  $4 \implies v = R^*t/p$ ; % Ideal gas law

Error in ==> C:\MATLABR11\work\main.m On line  $6 \implies v = ideal(t, p^*1e5)$ ;

همانطور كه ملاحظه مي كنيد اشكال از سطر ٦ برنامه اصلي كه مربوط بــه مراجعـه بـه تـابع اسـت گرفته شده و در حقيقت خطا در سطر ٤ تابع و مشخصا" در نحوه تقسيم دو بردار t و p وجــود دارد. به ياد بياوريد كه در عمليات ماتريسي، ابعاد ماتريسها بايد اجازه انجــام چنيـن عملـي را بدهـد. در اينجا با دو بردار t و p نمي توان عمل تقسيم را انجام داد و اصولا" در اين مسـئله مقصـود از عبـارت بكار برده شده براي محاسبه حجم گاز كامل انجام محاسبه ماتريسي نمي باشــد. بنـابراين سـطر ٤ تابع m.ideal به شكل زير تغيير داده مي شود (بكار بردن تقسيم عضو به عضو بجـاي ماتريسـي) تـا محاسبه حجم به صورت ماتريسي صورت نگيرد:

function  $v = ideal(t, p)$ 

 $R = 8314$ ; % Gas constant  $(J/kmol.K)$  $v = R*t./p$ ; % Ideal gas law

اما با اجراي مجدد برنامه مي بينيد كه مشكل حل نشده است:

» main Pressure (bar) =  $[1:10]$ Temperature  $(K) = 300:5:400$ ??? Error using  $\equiv > ./$ Matrix dimensions must agree.

Error in ==> C:\MATLABR11\work\ideal.m On line  $4 \implies v = R^*t./p$ ; % Ideal gas law

Error in ==> C:\MATLABR11\work\main.m On line  $6 \implies v = ideal(t, p^*1e5);$ 

```
اگر تعداد مولفه هاي بردارهاي t و p را در محيط كار MATLAB بخواهيم: 
\rightarrow length(p)
ans = 10
» length(t)
ans = 21
ديده مي شود كه اين دو بردار هم اندازه نيستند و بنابراين عمليات عضو به عضو نيز نمــي تـوان بـر
روي آن دو انجام داد. در اينجا چاره اي نيست جز آنكه از يك حلقه در محاسبات استفاده نمـائيد و
                  مقادير حجم ويژه را بر حسب دما، هر بار در يك فشار معين، محاسبه نمائيد: 
function v = ideal(t,p)R = 8314; % Gas constant (J/kmol.K)for k = 1: length(p)
    v(:,k) = R*t/p(k); % Ideal gas law
end
```
اما اين بار نيز با پيغام خطا مواجه مي شويد:

» main Pressure (bar) =  $[1:10]$ Temperature  $(K) = 300:5:400$ ??? In an assignment  $A($ : matrix) = B, the number of elements in the subscript of A and the number of columns in B must be the same.

Error in ==> C:\MATLABR11\work\ideal.m On line  $5 \implies v(:,k) = R*t/p(k);$  % Ideal gas law

Error in ==> C:\MATLABR11\work\main.m On line  $6 \implies v = ideal(t.p*1e5)$ ;

توجه كنيد كه بردار دما يك بردار سطري است و در نتيجه سمت راست عبارت محاسبه حجم يــك بردار سطري خواهد بود. اين در حالي است كه در سمت چپ همان عبارت يك بردار ســتوني قـرار دارد و پيغام خطا نيز از همينجا ناشي مي شود. بنابراين تابع m.ideal بايد بـه شـكل زيـر تصحيـح گردد: function  $v = ideal(t,p)$ 

 $R = 8314$ ; % Gas constant  $(J/kmol.K)$ for  $k = 1$ : length(p)  $v(k, : ) = R*t/p(k);$  % Ideal gas law

end

اين بار با اجرا كردن برنامه اصلي پيغام زير را مشاهده مي كنيد:

» main Pressure (bar) =  $[1:10]$ Temperature  $(K) = 300:5:400$ ??? Undefined function or variable 'vol'.

Error in  $\equiv > C \mathrm{ABR11\work\main}$  m On line  $9 \implies \text{surf}(p, \text{vol}, t)$ 

باز هم پيغام خطا! اما اگر دقت كنيد مي بينيد كه اين بار پيغام خطا مربوط به تابع m.ideal نيست بلكه خطا از دستور مربوط به رسم داده ها گرفته شده است. در حقيقت تابع كار خود را بــه خوبـي انجام داده و رفع اشكال شده است. خطاي اين دفعه مربوط به اشتباه در نام متغير اسـت. متغـير v كه قبلا" تعريف شده است اشتباها" در دستور surf با نام vol بكار برده شده اســت. ولـي vol قبـلا" تعريف نشده است و در نتيجه MATLAB آن را نمي شناسد. پـس از تصحيـح ايـن سـطر، برنامـه اصلي به صورت زير خواهد بود:

```
% Input
p = input(' Pressure (bar) = ');t = input(' Temperature (K) = ');% Calculation
v = ideal(t, p*1e5);% Plotting results
```

```
surf(p, v, t)
```
اجراي اين برنامه پيغام زير را به دنبال خواهد داشت:

» main Pressure (bar) =  $[1:10]$ Temperature  $(K) = 300:5:400$ ??? Error using ==> surface Matrix dimensions must agree.

Error in  $\equiv$   $\sim$  C:\MATLABR11\toolbox\matlab\graph3d\surf.m On line  $59 \implies hh = \text{surface}(\text{varargin}\{:\})$ ;

Error in  $\equiv$ > C:\MATLABR11\work\main.m On line  $9 \implies \text{surf}(p,v,t)$ 

خطاي اين دفعه باز هم مربوط به دستور surf و اين بار در باره نحوه معرفي آرايه ها به آن است. بـا مراجعه به توضيحات (help (اين دستـور مشخص مي گردد كه آرگومانـهاي اول و دوم ايـن دسـتور مي توانند بردار باشند ولي آرگومان سـوم بايد ماتريس باشد. در اين حالت طول آرگومانــهاي اول و

```
دوم بايد به ترتيب برابر با تعداد ستونها و سطرهاي آرگومان سوم باشد. لــذا طبـق ايـن توضيحـات
               متغير v بايد آرگومان سوم دستور surf باشد و ضمنا" با مشاهده ابعاد اين متغير: 
\rightarrow size(v)
ans = 10 21
مي توانيد بگوئيد كه آرگومان اول بايد بردار t و آرگومان دوم بــايد بـردار p باشـد. بنـابراين برنامـه
                                                  اصلي بايد به شكل زير اصلاح گردد: 
% Input
p = input(' Pressure (bar) = ');t = input(' Temperature (K) = ');% Calculation
v = ideal(t, p*1e5);
% Plotting results
surf(t,p,v)
xlabel('T (K)')ylabel('P (bar)')
zlabel('V (m^3/kmol)')
view(135,30)
```
در صورت اجراي برنامه نتيجه نهايي را خواهيد ديد.

» main Pressure (bar)  $= [1:10]$ Temperature  $(K) = 300:5:400$ 

#### **٢-٧ دستورهاي echo و keyboard**

بكار بردن دستور echo باعث مي گردد كه هر سطر از برنامه اصلــي قبـل از آنكـه اجـرا گـردد روي صفحه نمايش نشان داده شود. بنابراين ترتيب اجراي دستورات مشخص مي شود. اين دستور بويژه هنگامي كه در برنامه حلقه ها و دستورات شرطي متعدد وجود دارد مي تواند مفيـد واقـع شـود. در صورتي كه بخواهيد اين دستور در هنگام اجراي تابع خاصي بكار بيفتد بايد نام تابع مورد نظر را بعد از echo بياوريد. به هر حال، اين دستور در بسياري از موارد كمك چنداني به پيــدا كـردن خطـاي برنامه نمي كند زيرا در بيشتر موارد MATLAB ســطري كـه برنامـه در آن متوقـف شـده اسـت را مشخص مي نمايد.

در صورت استفاده از دستـور keyboard در ميان برنامه، اجراي برنامه هنگامي كــه بـه آن دستــور مي رسد موقتا" متوقف مي گردد و به شما اجازه مي دهد كه عمليات مورد نظرتـان را انجـام دهيـد. در چنين حالتي علامت « K را روي صفحه نمايشگر مشاهده خواهيــد نمـود. برنامـه پـس از آنكـه دستور return را وارد نموديد از جايي كه متوقف شده بود، ادامـه مـي يـابد. ايـن دسـتور بويـژه در مواقعي بكار مي رود كه برنامه بواسطه اندازه و يا مقدار يك متغير پيغــام خطـا مـي دهـد. شـما بـا استفاده از دستور keyboard امكان مي يابيد كه اندازه و يا مقدار متغير مورد سئوال را ديده و يا آن را تغيير دهيد و پس از استفاده از دستور return اثر اين تغيير را در اجــراي ادامـه برنامـه مشـاهده نمائيد

مشتق، حد، انتگرال و حل معادلات دیفرانسیل

#### محاسبه ی مشتق

فرم كلي دستور بدين صورت است:

>> syms x

- $\Rightarrow$   $f =$  تابع مورد نظر  $f =$
- >> diff (f, مرتبه ی مشتق ,متغیر مشتق )

للج syms از واژه ی Symbol به معنای نمادین گرفته شده است و در خط اول، این دستور یک متغیر  $\rho$ 

نمادين تعريف مي كند. (و نه متغير عددي)

>> syms x  $\gg$  f = sin(x)  $\gg$  diff(f, x, 1)

 $ans =$ 

 $\cos(x)$ 

محاسبه ی حد

>> syms x  $\Rightarrow$   $f = \frac{1}{2}$ تابع مورد نظر >> limit  $(f, x, a)$  =  $\lim_{x \to a} f(x)$ 

مثال 1

>> syms x >> f =  $(1+1/x)^{x}$  $\gg$  limit (f, x, inf)

 $ans =$ 

 $exp(1)$ 

محاسبه ي انتگرال

>> syms x  $\Rightarrow$  5 = 5 = 5 = 5 >> int  $(f, x) = \int f(x) dx$ ✔ برای محاسبه ی انتگرال معین از دستور زیر استفاده می کنیم: >> int  $(f, x, a, b) = \int f(x) dx$ 

>> syms x  $\gg$  f=sin(x) \*x  $\gg$  int  $(f, x)$ 

 $ans =$  $sin(x) - x * cos(x)$ 

√ برای محاسبه ی مجموع یک دنباله از دستور روبرو استفاده می کنیم:  $\sum_{n=0}^{b} f(n) = \text{symsum}(f, n, a, b)$ √ برای محاسبه ی سری تیلور از دستور روبرو استفاده می کنیم:  $taylor(f,b,a)$ 

للج یاد اَوری: سری تیلور بسط هر تابع را حول نقطه ی a بدست می دهد:

$$
\sum_{n=0}^{b} (x-a)^n \frac{f^n(a)}{n!}
$$
\nQ
$$
\forall x \in (x-a)^n
$$

\nQ
$$
\forall x \in (x-a)^n
$$

\nQ
$$
\forall x \in (x-a)^n
$$

\nQ
$$
\forall x \in (x-a)^n
$$

\nQ
$$
\forall x \in (x-a)^n
$$

\nQ
$$
\forall x \in (x-a)^n
$$

\nQ
$$
\forall x \in (x-a)^n
$$

\nQ
$$
\forall x \in (x-a)^n
$$

\nQ
$$
\forall x \in (x-a)^n
$$

\nQ
$$
\forall x \in (x-a)^n
$$

\nQ
$$
\forall x \in (x-a)^n
$$

\nQ
$$
\forall x \in (x-a)^n
$$

\nQ
$$
\forall x \in (x-a)^n
$$

\nQ
$$
\forall x \in (x-a)^n
$$

\nQ
$$
\forall x \in (x-a)^n
$$

\nQ
$$
\forall x \in (x-a)^n
$$

\nQ
$$
\forall x \in (x-a)^n
$$

\nQ
$$
\forall x \in (x-a)^n
$$

\nQ
$$
\forall x \in (x-a)^n
$$

\nQ
$$
\forall x \in (x-a)^n
$$

\nQ
$$
\forall x \in (x-a)^n
$$

\nQ
$$
\forall x \in (x-a)^n
$$

\nQ
$$
\forall x \in (x-a)^n
$$

\nQ
$$
\forall x \in (x-a)^n
$$

\nQ
$$
\forall x \in (x-a)^n
$$

\nQ
$$
\forall x \in (x-a)^n
$$

\nQ
$$
\forall x \in (x-a)^n
$$

\nQ
$$
\forall x \in (x-a)^n
$$

\nQ
$$
\forall x \in (x-a)^n
$$

\nQ
$$
\forall x \in (x-a)^n
$$

\nQ
$$
\forall
$$

#### حل معادلات ديفرانسيل

>> dsolve('Dاشرايط اوليه' , 'تابع بر حسب متغير ها = my=)

: 
$$
y(0) = 1
$$
 ویفرانسیل  $\frac{dy}{dx} = 1 + y^2$ 

>> 
$$
dsolve('Dy=1+y^2', 'y(0)=1')
$$

 $ans =$ 

 $tan(t+1/4*pi)$ 

$$
\frac{dy(0)}{dx} = 0 \quad y(0) = 1 \quad z \quad y(0) = 1
$$

>> dsolve('D2y = cos(2\*x)-y','y(0)=1','Dy(0)=0','x')  $ans =$  $(1/2 * sin(x) + 1/6 * sin(3 * x)) * sin(x) + (1/6 * cos(3 * x) 1/2$ \*cos(x))\*cos(x)+4/3\*cos(x)

>> simplify(ans)

 $ans =$ 

 $-2/3$ \*cos(x)^2+4/3\*cos(x)+1/3

للح چون مشتق بر حسب x است آن را به عنوان آخرین آرگومان در نظر می گیریم.

لله دستور Simplify برای ساده کردن عبارت حاصل به کار می رود.

تبديل لاپلاس و معكوس آن

برای محاسبه ی لایلاس یک عبارت از دستور laplace استفاده می کنیم.

مثال 1.

 $f(t) = \sin(t)$ 

```
>> syms t
\gg f = sin(t)
\gg laplace(f)
```
 $ans =$  $1/(s^2+1)$ 

للع برای ساده کردن یاسخ نهایی از دستور simplify استفاده می کنیم.

للع توابع يله واحد و ضربه واحد به ترتيب با Heaviside و Dirac معرفي مي شوند.

بسط به کسرهای جزئی

برای پارامترهای C، C و Y در رابطه ی زیر از دستور residue استفاده می شود:

$$
\frac{N(s)}{D(s)} = \frac{r_1}{x - p_1} + \frac{r_2}{x - p_2} + \ldots + \frac{r_n}{x - p_n} + y(s)
$$

$$
\frac{N(s)}{D(s)} = \frac{r_1}{(x-p)} + \frac{r_2}{(x-p)^2} + \ldots + \frac{r_n}{(x-p)^n} + y(s) \tag{5}
$$

مثال 1.

عبارت 
$$
\frac{2}{s^3 + 12s + 36s}
$$
 ببرهای جزئی بسط دهید.

 $\frac{2}{s^3+12s+36s} = \frac{-0.0556}{(s+6)} + \frac{-0.3333}{(s+6)^2} + \frac{0.0556}{s}$ >> syms s  $>> N = [2]$  $>> D = [1 12 36 0]$  $\Rightarrow$  [r p y] = residue (N, D)

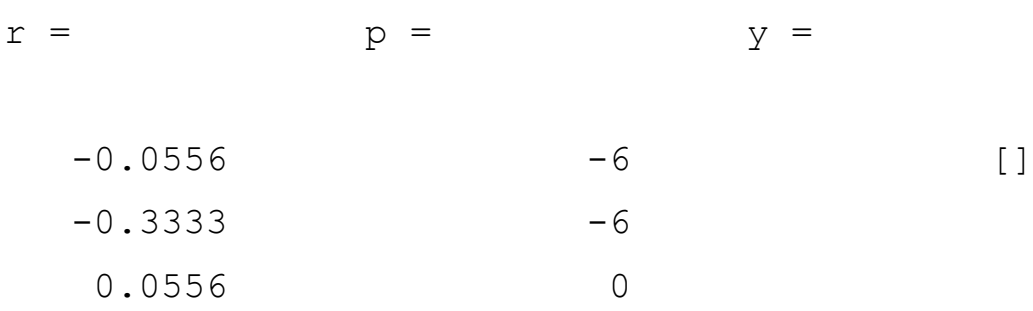

#### حل دستگاه های جبری با متغیر نمادین

دستگاه زیر را که از حل یک مدار در حوزه ی لاپلاس بدست آمده است در نظر بگیرید:

$$
\begin{cases} (3s+10)I_1 - 10I_2 = \frac{4}{s+2} \\ -10I_1 + (4s+10)I_2 = \frac{-2}{s+1} \end{cases}
$$

بدلیل اینکه متغیر ها پارامتری می باشند نمی توانیم از روش ارائه شده در بخش سوم برای حل این دستگاه استفاده کنیم و باید دو متغیر رشته ای تعریف کنیم:

برای حل دستگاه تعریف شده از دستور solve استفاده می کنیم:

>> solution = solve(eq1,eq2,'I1','I2')

مطلب حاصل را در یک structure ذخیره می کند که برای دسترسی به این ساختار از روشی شبیه به گرامر زبان C استفاده می کنیم:

 $>>$  I1 = solution. I1  $>>$  I2 = solution. I2

و در نهایت لاپلاس معکوس I1 و I2 را می یابیم:

$$
\Rightarrow \text{ il} = \text{ilaplace(I1)}
$$
  

$$
\text{il} =
$$

 $10/29*exp(-t) -172/667*exp(-35/6*t) -2/23*exp(-2*t)$ 

 $\gg$  i2 = ilaplace(I2)  $\frac{1}{2}$  =

129/667\*exp(-35/6\*t)-10/23\*exp(-2\*t)+7/29\*exp(-t)

# تبديل فوريه و تبديل Z

تبدیل فوریه یکی از تبدیلات مهم در ریاضیات و پردازش سیگنال می باشد و حالت گسسته ی آن تبدیل Z می باشد. با استفاده از دستورات Matlab به راحتی می توان این تبدیلات را انجام داد.

تبدیل فوریه ی یک تابع با استفاده از دستور Fourier محاسبه می شود.

مثال 1.

>> syms x  $\gg$  f = sin(x)  $\gg$  fourier(f)

 $ans =$ 

 $-i * pi * Dirac(w-1) + i * pi * Dirac(w+1)$ 

للع برای محاسبه ی عکس فوریه از ifourier استفاده می کنیم.

تبدیل Z یک دنباله که با سری 
$$
z[f(n)] = \sum_{n=0}^{\infty} f(n)z^{-n}
$$
تعریف می شود با دستور ztrans تابل محاسبه  
است.

>> syms n  
>> 
$$
f = 3^(-n)
$$
  
>> ztrans(f)  
ans =

 $3*z/(3*z-1)$ 

# simulink

# بخش اول

## شبیهسازی یک مدار ساده

قطعات سیستم قدرت به شما اجازه ساخت و شبیهسازی مدارات الکتریکی که شامل المانهـای خطی و غیرخطی هستند را میدهد. از بخش ۱ تا بخش ۳ مدار زیر ساخته و شبیهسازی میشود

در این بخش با :

ـ كتابخانه قطعات سيستم قدرت، powerlib را بررسي خواهيدكرد.

ـ ياد خواهيد گرفت كه چگونه يک مدار ساده از كتابخانه powerlib بسازيد.

## مثال :

مدار زیر یک سیستم قدرت هم توان را که یک خط انتقال ۳۰۰ کیلومتری را تغذیه میکند نشان می دهد. خط در طرف تغذیه با القاگر شنت جبران شدهاست. یک Breaker اجازه باردار و بیبار کردن خط را میدهد. برای ساده کردن بحث فقط یکی از سه فاز نمایش داده شده است. پارامترهای نشان داده شده در شکل مقادیر مربوط به سیستم قدرت powerlib میباشند.

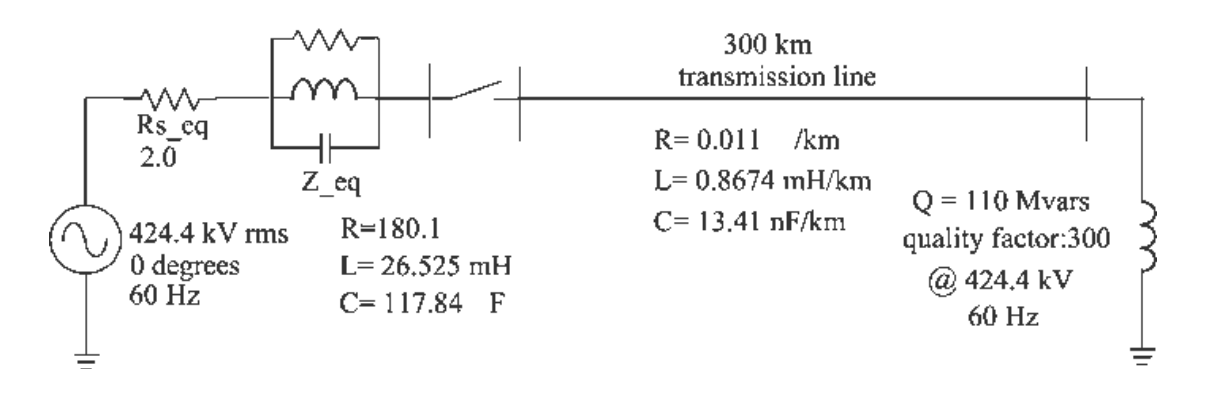

شکل ۱ـ۱: مداری که با قطعات سیستم قدرت باید مدل شود.

## ساختن مدار با كتابخانه powerlib

استفاده از رابط گرافیکی، اتصال قطعات Simulink به قطعات قدرت را امکان پذیر می نماید. قطعات در کتابخانه ویژهای به اسم powerlib گردآوری شدهاند.

با وارد کردن دستور زیر در محیط MATLAB ، کتابخانه قطعات سیستم قدرت را باز نمایید:

#### powerlib

این فرمان یک پنجره Simulink را نمایش میدهد که آیکون کتابخانههای مختلف را نشان مى دهد.

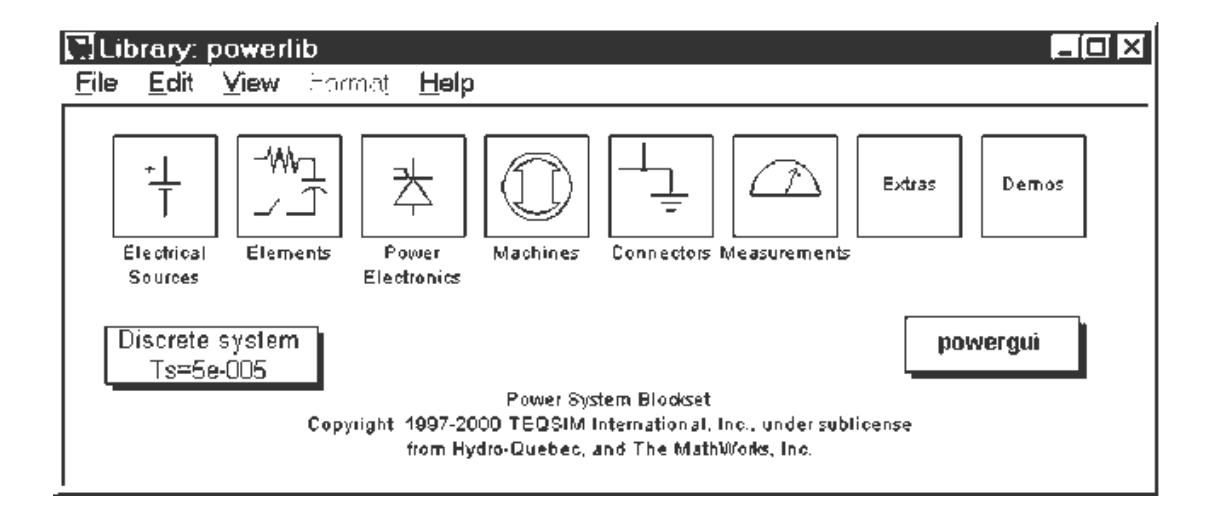

شما می توانید این کتابخانهها را بازنمایید تا قطعاتی که به مدارتان کیی خواهد شد را ببینید. هر قطعه با آیکونی که دارای ورودی و خروجیهای منطبق بر ترمینالهای قطعه میباشد، نمایش داده می شو د.

۱ـ در پنجره powerlib از منوي File. يک پنجره جديد که اولين مدار شما خواهــد بــود بــاز نماييد. آنرا با نام circuit1 ذخيره نماييد.

X\_ كتابخانــه منــابع تغذيــه (Electerical Sources) را بــاز نمــوده و يــك منبــع ولتــاژ AC (AC Voltage Source) به ينجره circuit1 کیے کنید.

- با دوبار کلیک کردن روی منبع ولتاژ  ${\bf AC}$ ، پنجره تنظیمات آنرا باز نمــوده و پارامترهــای دامنــه $^{\bf \scriptscriptstyle v}$ (Peak amplitude (V)):)، فـاز (Phase (deg):) و فركـانس (Frequency (Hz):) را مانند مقادیر نشان داده شده در شکل ۱ـ۱ وارد نمایید.

– اسم منبع ولتاژ را به  ${\bf V}{\bf s}$  تغییر دهید.

۵ـ قطعه شاخه موازي Parallel RLC Branch) RLC) را که مي توانيـد آنـرا در کتابخانــه عناصر (Elements) بیابید به مدار خود کیبی نموده و یارامترهای آنرا هماگونه که در شکل ۱ــ۱ نشان داده شده است تغییر دهید و اسم آنرا Z eq بگذارید.

2\_ مقاومت Rs eq می تواند از شاخه موازی RLC درست شود. قطعه شاخه مـوازی RLC کـه در حال حاضر از مدارتان وجود دارد را دوباره ایجاد نماییـد و پـارامتر مقاومـت ( Resistan R ohms):) را طبق شکل ۱ــ۱ تغییر دهید و یارامترهــای انــدوکتانس (Inductance L (H))؛) و را به ترتیب به بینهایت (inf) (Inf) در این ترتیب به بینهایت (inf) و صفر (۰) تغییر دهید.

وقتی پنجره تنظیمات را می بندید، متوجه می شوید که قطعات  ${\bf L}$  و  ${\bf C}$  نشان داده نمی شوند و اَیکون  $\bf{RLC}$  حال حاضر یک مقاومت ساده را نمایش میدهد. نتیجه مشابهای می تواند با شاخه سری رخ میدهد. با تغییر  ${\bf L}$  و  ${\bf C}$  به ترتیب به صفر و بینهایت.  $({\bf Series\ RLC\ Branch})$ 

ابن قطعه را Rs eq نناميد.

Aـ كتابخانه اتصالات (Connectors) از powerlib را باز نماييد و يک باسبار (Bus Bar) کیے کنید.

۹\_ بنجره تنظیمات باس بار را باز نمایید و بارامترهای آنرا به دو ورودی (Number of input) و دو خروجی (Number of output) تغییر دهید و نام آنرا B1 قراردهید. همچنین یک قطعه زمین (Ground) کیی کنید (قطعه زمین را با یک خروجی را انتخاب نمایید)

اجزا مختلف را جا به جا نمایید و قطعات را با کشیدن خطوط از خروجی ها به ورودی های قطعات به هم وصل نمایید.

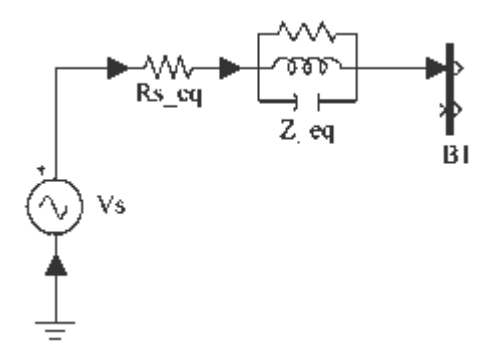

برای تکمیل مدار مطابق شکل ۱ـ۱ شما نیاز به اضافه کردن یک خط انتقـال و یـک راکتـور شـنت داريد. Breaker را بعداً در بخش ۳ اضاقه خواهيد كـرد. مـدل يـك خـط بـا توزيــع يكنواخـت یارامترهای  ${\bf L}$  و  ${\bf C}$  در طول خط شامل یک تاخیر زمانی است که مساوی با زمان انتــشار مــوج در طول خط است. این مدل نمی تواند به عنوان یک سیستم خطبی شـبیهسـازی گـردد. زیـرا یـک تاخیر، مشابه یک سری حالت سری بی کران می باشد. ولیکن یک تقریب خوب از یک خط با یک سری از حالات پابدار مے تواند یا سری کردن چندین مدار PI که هر کدام به عنوان بخش کیوچکی از خط ظاهر می شود قابل دست یابی است.

یک بخش PI شامل یک شاخه سری RL و دو شاخه شنت PI می باشد. دقت مـدل بــستگی بــه تعداد بخش های PI دارد که برای مدل استفاده شدهاست. قطعه خـط PI Section Line) PI را از کتابخانه عناصر (Elements) به پنجره PI کیی نمایید و پارامترهـای آنـرا ماننـد آنچــه در شکل ۱ـ۱ نشان داده شدهاسـت تغییـر دهیـد و تعـداد بخـش۵هـای PI خـط ( Number of pi Section) را برابر ۱ قراردهید.

راکتور شنت یا یک مقاومت و القاگر سری مبدل شیده است. می توانیید از شیاخه سری RLC (Series\_RLC\_Branch) برای مدل کردن راکتور شنت استفاده نمایید. مقـدار R و L را بـر 

#### (f=60Hz,  $(V=4242.4kV(rms)$ , Q=110Mvars, P=110/300=0.37MW)

شما شاید راحتتر باشید که از قطعه بار سری Series RLC Load) RLC) استفاده نماییید که به شما اجازه میٖدهد مستقیماً توان اکتیو و راکتیو جذب شـده توسـط راکتـور شـنت را تعیـین نماییـد. قطعـه بـار سـری RLC را کـه مـی توانیـد آنـرا در کتابخانـه عناصـر (Elements) از powerlib بیابید را کیی کنید. اسم آنرا Mvars۱۱۰ قرار دهید و پارامترهای آنرا مانند زیر قـرار دهيد:

Nominal votage Vn (Vrms): 424.4e3 Nominal frequency fn (Hz) : 60 Avtive power  $P(W)$ : 110e6/300 Inductive reactive power OL (positive var) : 110e6 Capasitive reactive power QC (negative var) : 0

توجه كنيد كه وقتى توان راكتيو خازني تعيين نشده، با بسته شدن ينجره تنظيمات، خازن در آيكـون قطعه نمایش داده نمیشود. یک باس پایانی گیرنده PI بــا کپــی کــردن PI اضــافه نماییــد و تمــام قطعات جدید را همانطور که نشان داده شده به هم وصل نمایید.

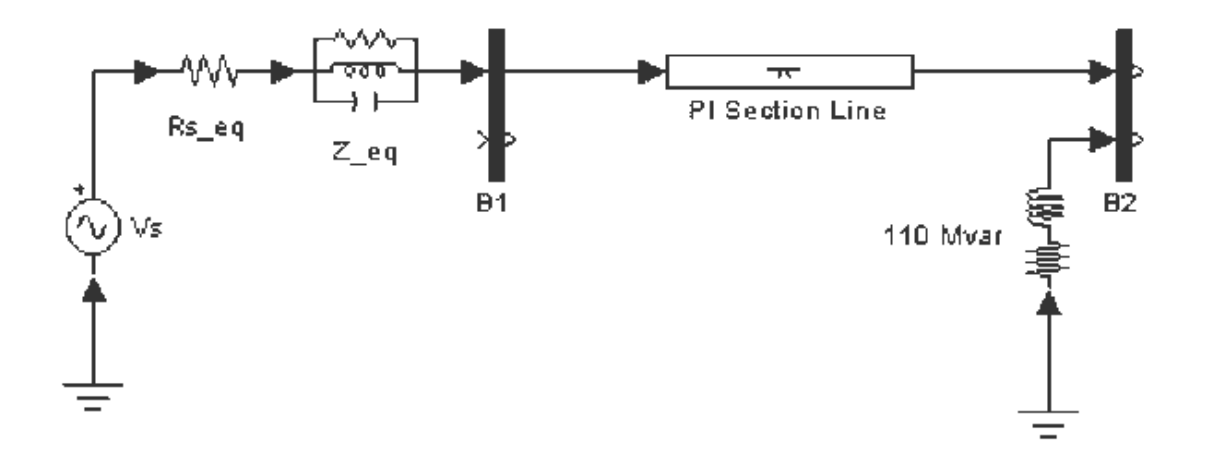

شما یک قطعه اندازهگیر ولتاژ (Voltage Measurement) برای اندازهگرفتن ولتـاژ در بــاس B1 نیاز دارید. این قطعـه در کتابخانــه انــدازهگیرهــا (Measurement) از powerlib یافــت میشود. آنرا کیبی کنید و آنرا U1 بنامید. ورودی مثبت آنرا به خروجی دوم باس بـار B1 و ورودی منفی را به یک زمین جدید وصل نمایید.

برای مشاهده ولتاژ اندازه گرفته شده توسط قطعه اندازهگیر ولتاژ که U1 نامیده شده؛ یـک سیــستم نمایش مورد نیاز است. این سیستم می تواند هر وسیلهای کـه در کتابخانــه Sinks از Simulink یافت می شود باشد.

کتابخانه Sinks از Simulink را باز نماییــد و قطعــه اســکوپ Scope را بــه پنجـره مــدارتان circuit1 کیی نمایید. اگر اسکوپ؛ مستقیماً به خروجی اندازهگیر ولتاژ وصل شـود، ولتــاژ را بــه ولت نمایش میدهد. ولیکن مهندسان قدرت در سیستمهای قدرت با مقـادیر نرمـالشـده (سیـستم پریونیت) کار می کنند. ولتاژ با تقسیم به مقدار پیک ولتاژ نامی سیستم به عنوان مقدار مبنـا نرمـالیزه مىشود.

قطعه گین (Gain) را از کتابخانه Simulink انتخـاب کنیـد و گـین (Gain) آنـرا مطـابق بـالا واردنماييد. خروجي آنرا به قطعه اسكوب و خروجي قطعه اندازهگير ولتاژ را به قطعه گـين اتـصال دهید این سیستم اندازهگیر ولتاژ را کیی کنید و در باسبار **B2** قراردهید. همانند شکل زیر:

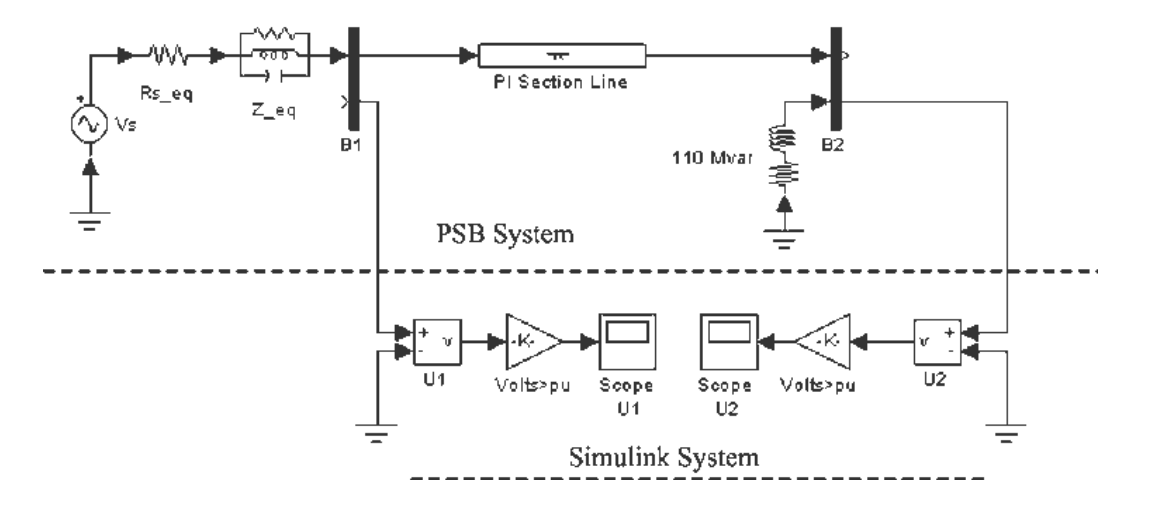

## هماهنگ کردن مدار با Simulink

قطعه اندازهگیر ولتاژ به عنوان یک هماهنگ کننده بین قطعات Simulink عمل مـی نمایــد. بــرای سیستم نشان داده شده در بالا؛ ارتباط بین سیستم قدرت و سیستم Simulink انجام شــدهاســت. قطعات اندازهگیر ولتاژ، ولتاژهای اندازهگیری شده را به سیگنال Simulink تبدیل می نماید.

توجه كنيد كه قطعه اندازهگير جريان (Current Measurement) از كتابخانه انـدازهگيرهـاي powerlib می تواند برای تبدیل جیرانهای انـدازهگیـری شـده بـه سـیگنال Simulink مـورد استفاده قرار گیرد.

اتصال قطعات Simulink به سیستم قدرت نیز امکانپذیر میباشد. به عنوان مثال، میتوانید یـک قطعه منبع ولتاژ کنترل شده (Controlled Voltage Source) برای تزریق ولتاژ در یک مــدار الكتريكي استفاده نماييد. آنگاه ولتاژ با سيگنال Simulink كنترل مي شود.

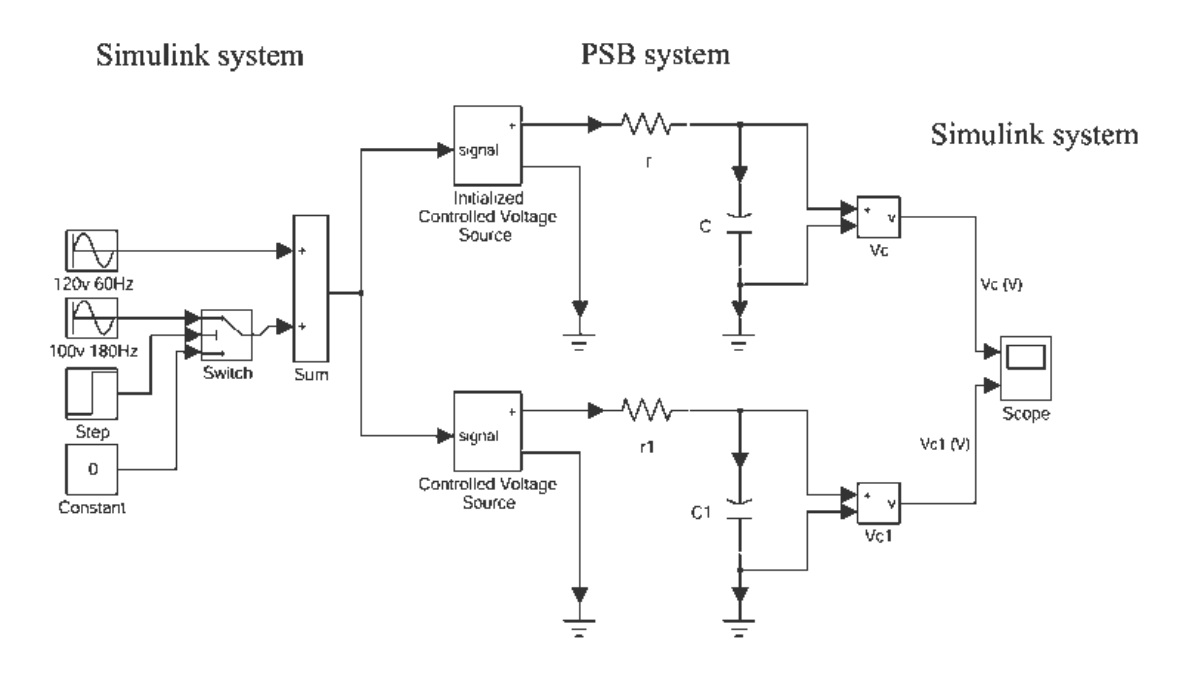

## شبیهسازی مدار :

حال شما میتوانید شبیهسازی را از منوی Simulation شروع کنید. طبق انتظار ولتاژ سینوسی و با مقدار ییک p.u۱. میباشد.

وقتی شبیهسازی در حال اجرا میباشد؛ پنجره تنظیمات قطعه Vs را بــاز نماییــد و دامنــه را تغییــر دهید. اثر آنرا روی دو اسکوب مشاهده نمایید. همچنین می توانید فرکانس و فاز آنرا تغییر دهید. به یاد داشتهباشید که می توانید بر روی قسمت مورد علاقهتان با کشیدن مسیر بسته روی آن (از کلیـد چپ موس و کشیدن آن روی ناحیه مورد نظر استفاده کنید) بزرگنمایی داشته باشید.

تذکر: برای شبیهسازی این مدار الگوریتم پیشفررض (**ode45**) استفاده شدهاست. ولی به سبب نیاز بیشتر قطعات سیستم قدرت مدارات شما شامل کلیدها و سایر مدلهای غیرخطـی خواهــدبود. در چنین مواردی شما باید الگوریتم کامل سازی متفاوتی تعیین نمایید. این موضوع در بخش ۳ قسمت شبیهسازی حالت گذرا، هنگامیکه یک Breaker به مدارتان وصـل مـی شـود مـورد بحـث قـرار می گیر د

يخش دوم

## تحلیل یک مدار ساده

### در اين بخش با :

ـ از قطعه powergui (نمایشگر گرافیکی) استفاده خواهید نمود.

۔ خروجی های حالت پایدار سیستم را بدست می آورید.

ـ مدارتان را با تابع power2sys تحليل مى نماييد.

۔ یک مدار الکتریکی را در ناحیه فرکانسی تحلیل می نمایید.

## تحليل حالت يايدار

براي آسان كردن تحليل حالت يايدار، يك نمايشگر گرافيكي (powergui) در كتابخانه powerlib در نظر گرفته شده است. قطعه نمایشگر گرافیکی (powergui) را به پنجره circuit1 کیی نمایید و روی ایکون اَن دو بار کلیک کنید تا صفحه اَن باز شود.

ینجره حالت پایدار را با کلیک روی دکمه ولتاژها و جریانهای حالت پایدار (Steady State Voltages and Currents) باز نمایید که در آن فازورهای اندازه گرفته شده توسط دو قطعه اندازهگیری به فرم قطبی نشان داده شدهاست.

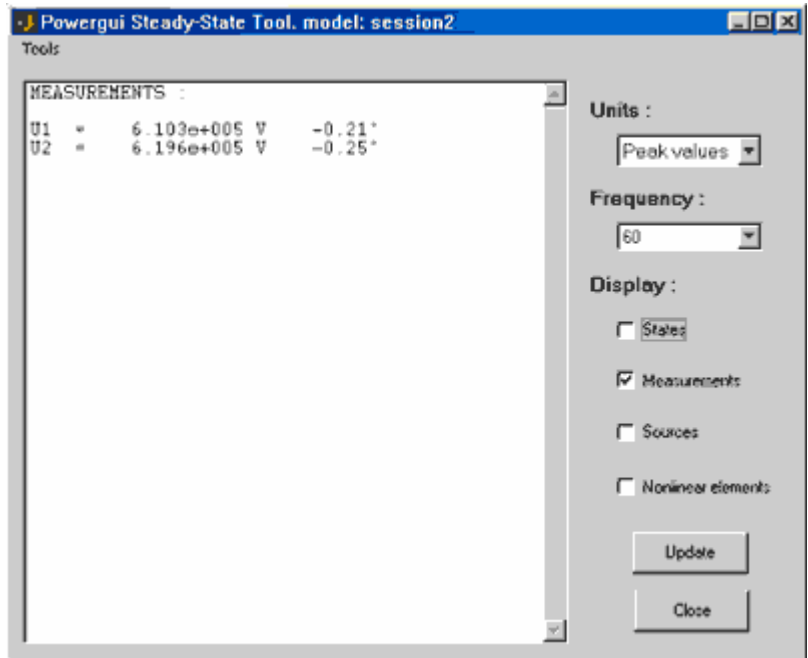

خروجی هر اندازهگیر با تطبیق آن با اسم قطعه اندازهگیر مشخص میشود. اندازه فازورهای U1 و  ${\bf U2}$  با مقدار پیک ولتاژ سینوسی تطبیق یافتهاند. در پنجره حالت پایدار، همچنین می $\,$ توانید مقدار حالت پایدار منبع ولتاژ یا مقدار حالت پایدار شرایط را با علامت زدن در جعبـه علامــت کنــار هــر یک از منابع (Sources) یا شرایط (States) انتخاب نمایید تا نمایش داده شوند.

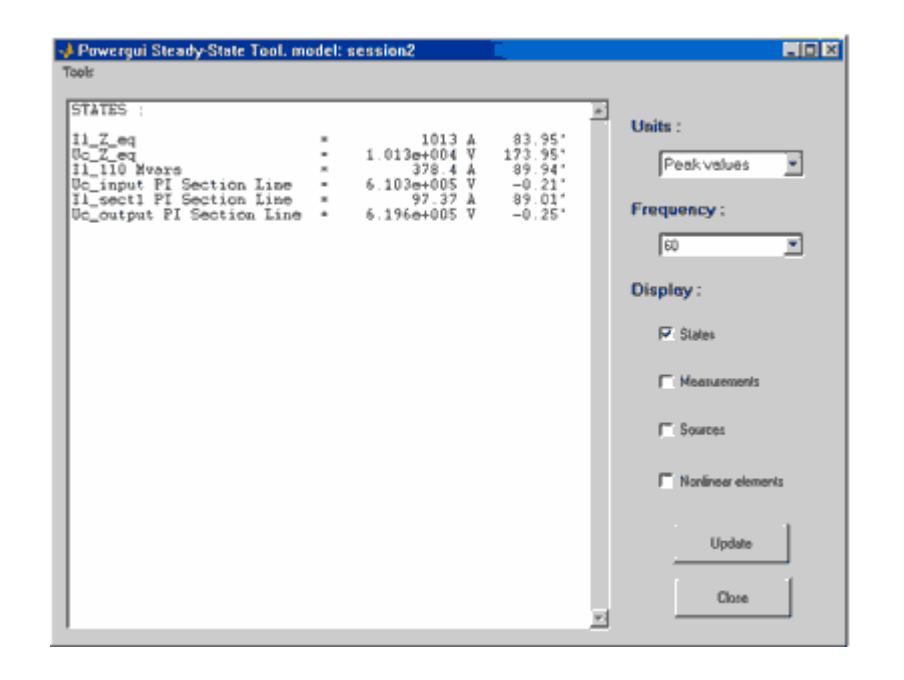

اسم متغییرهای حالت؛ شامل اسم قطعهای میباشد که در آن القاگر یا خازن وجود دارد. معرفی شدهها با پیشوند  $(\rm{II})$  برای جریان القاگر و یا معرفی شدهها با پیشوند  $(\rm{Uc})$  برای ولتاژ خازن می باشند.

قرارداد علامت منابع ولتاژ و جریان و متغییرهای حالت بر مبنای وضعیت آنها در مدار می باشد.

ـ جريان القاگرها اگر در جهت فلش جاري باشد مثبت است.

ـ ولتاژ خازنها عبارت است از ولتاژ خروجی قطعه منهای ولتاژ ورودی قطعه

#### تذكر :

شدهاند.

بر حسب موقعیت دقیق چندین قطعه در دیاگرام circuit1 ممکن است مقادیر حالت پایدار قطعات همانند آنچه که در مدار دیده می شود نمایش داده نشود.

حالا از جعبه ابزار نمایشگر گرافیکی (powergui) روی دکمه تنظیم مقادیر اولیه (Initial States Setting) كليك نماييد. مقادير اوليه شش شرط مدار (جريان سه القاگر و ولتاژ سه خازن) نشان داده میشوند. این مقادیر اولیه برای شروع شبیهسازی حالت پایدار تنظیم

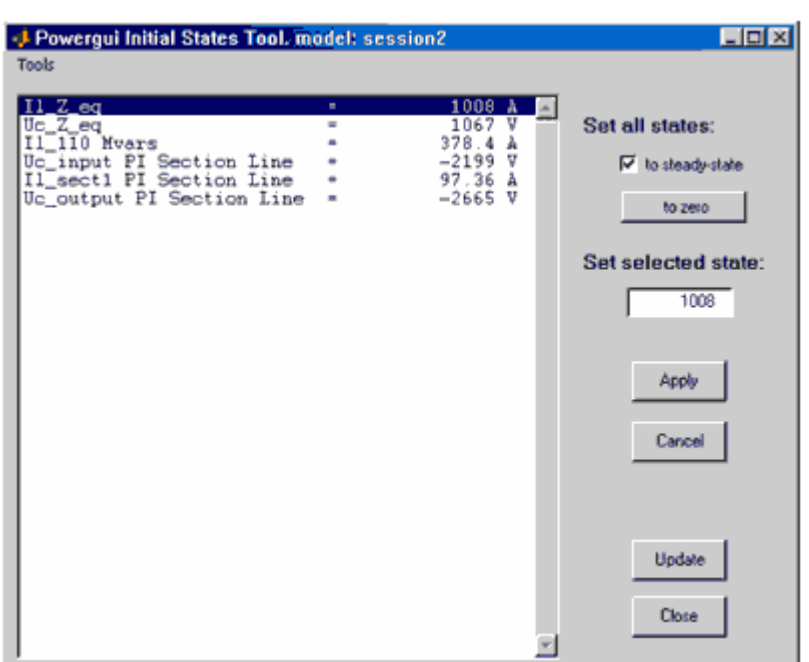

#### تحليل فركانسي

كتابخانه اندازهگيرها (Measurments) از powerlib داراي قطعه اندازهگير اميدانس (Impedance Measurment) میباشد که امپدانس بین دو گره از یک مدار را اندازه میگیرد. در دو بخش آتی شما امیدانس بین  ${\bf B2}$  و زمین مدارتان را به دو روش اندازه میگیرید.

ـ محاسبه از مدل فضای حالت

ـ اندازهگیری اتوماتیک یه کمک اندازهگیر امپدانس دو قطعه نمایشگر گرافیکی (powergui)

## بدست آوردن امیدانس متقابل فركانسی از مدل فضای حالت

برای اندازهگیری امیدانس متقابل در باس بار **B2**، به یک منبع جریان در باس بار **B2** نیازمندیــد تــا يــك ورودي دوم بــراي مــدل فــضاي حالــت ايجــاد نماييــد. كتابخانــه منــابع الكتريكــي (Electrical Sources) را باز نمایید و قطعه منبع جریان AC را به مدار خـود کپـی نماییــد. این منبع را بــه بــاس.بــار B2 هماننــد شــكل زيــر اتــصال دهيــد و انــدازه مــاكزيمم منبــع جريــان 60Hz أنرا به 198 (Peak amplitude (A):) را به صفر و فركانس (Frequency (Hz):) تغییر دهید. قطعات را مانند زیر مرتب نمایید:

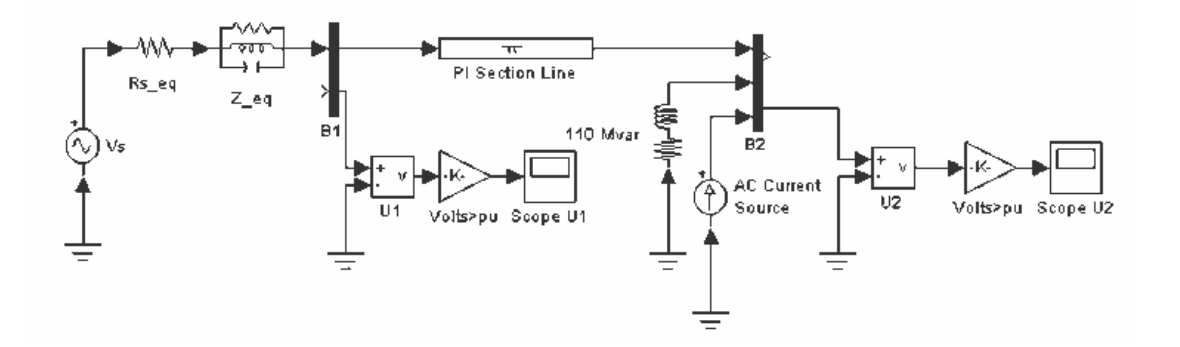

شكل ١\_٢: منبع جريان AC در باس بار B2 (مدار cicuit1-1)

حالا مقادیر فضای حالت مدار circuit1-1 را با تابع power2sys محاسبه نمایید. دستور زير را در خط فرمان MATLAB وارد نماييد:

#### [A,B,C,D,x0,states,inputs,outputs]=power2sys('circuit1-1');

تابع power2sys مدل فـضاي حالـت مـدارتان را در چهـار مـاتريس C ،B ،A و D ارايــه می کند. x0 بردار شرایط اولیهای است که شـما در قطعـه نمایـشگر گرافیکـی (powergui) نیـز دیدهاید. اسم متغییرهای حالت ، ورودیها و خروجیها در سه ماتریس ستونی داده می شود.

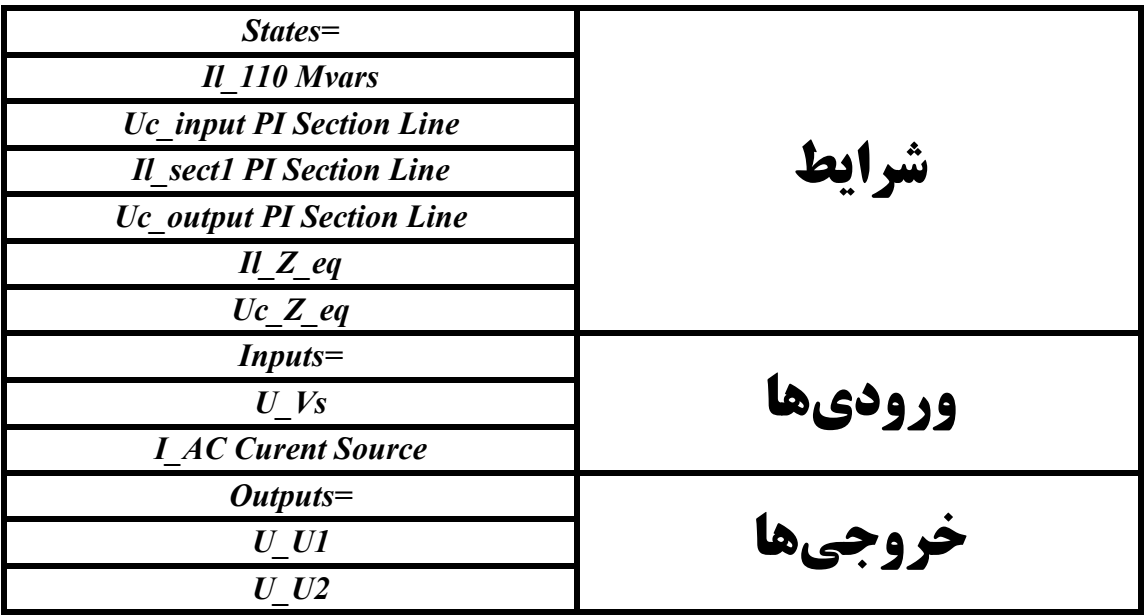

توجه كنيد كه بايد اسم و ترتيب متغييرها، ورودىها و خروجىها را از قطعه Powergui استخراج نماييد.

همینکه مدل فضای حالت سیستم شناخته شده باشد، میتواند در حوزه فرکانسی تحلیل گردد. به عنوان مثال مدهای این مدار می تواند از مقادیر آیگن ماتریس (A) به دست بیاید (فرمان eig از  $($ استفاده نماسد) MATLAB

 $eig(A)$ ans  $1.0e + 0.5*$  $-2.4972$  $-0.0001+0.0144i$   $\leftarrow$ 229Hz  $-0.0001 - 0.0144i$  $-0.0002+0.0056i$   $\leftarrow$ 89Hz  $-0.0002 - 0.0056i$  $-0.0000$ 

این سیستم دو مد نوسانی 89Hz و 299Hz دارد. فرکانس 89Hz مربوط به منبع معادل می باشد که با تک قطبی معادل، مدل شده است. 229Hz اولین مد خط است که با یک بخش PI مدل شده است.

اگر شما جعبه ابزار کنترل سیستم را داشته باشید، می توانید امپدانس شبکه را با تابع bode به عنوان یک تابع فرکانسی محاسبه نمایید. در فضای لاپلاس، امپدانس Z2، در باس B2 به صورت تابعی بین جریان تزریقشده به باس **B2** (ورودی دوم سیستم) و ولتاژ اندازهگرفته شده در باس **B2** (خروجی دوم سیستم) [انتقال یافته به محیط لایلاس] تعریف می شود.

اگر شما جعبه ابزار کنترل سیستم را داشته باشید، میتوانید امپدانس شبکه را با تابع bode به عنوان یک تابع فرکانسی محاسبه نمایید. در فضای لایلاس، امیدانس Z2، در باس B2 به صورت تابعی بین جریان تزریقشده به باس **B2** (ورودی دوم سیستم) و ولتاژ اندازهگرفته شده در باس **B2** (خروجي دوم سيستم) [انتقال يافته به محيط لايلاس] تعريف مي شود.

امیدانس در باس B2 در بازه 0 تا 1500 هرتز میتواند به صورت زیر محاسبه شود:

Freq=0:1500;  $W=2*pi*freq;$  $[mag1, phase1]=bode(A,B,C,D,2,w);$ semilogy (freq, mag1 $(:,2)$ ); عملیات مشابهی را برای بدستآوردن پاسخ مدل خط با ۱۰ بخش تکرار کنید. جعبه محاورهای خط مدل PI را باز کنید و تعداد بخشها را از ۱ به ۱۰ تغییر دهید. برای محاسبه یاسخ فرکانسی جدید و انداختن آن روی پاسخ بدستآمده از مدل تک بخشی، دستورات زیر را بنویسید:

 $[A,B,C,D] = power2sys('circuit1-1');$  $[mag10, phase10]=bode(A,B,C,D,2,w);$  $semiloy(freq, mag1(:,2), freq, mag10(:,2));$ 

اين نتيجه رسم ميباشد:

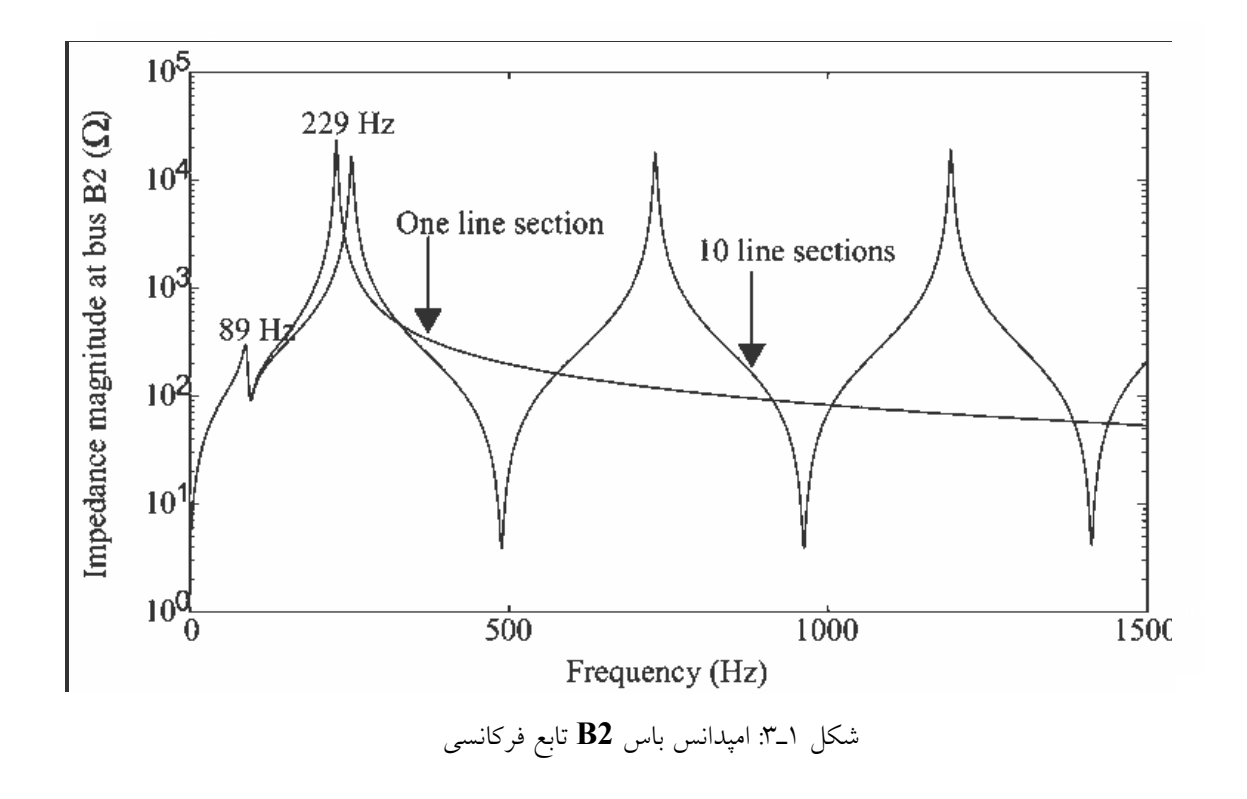

این شکل نشان میدهد، ناحیه فرکانسی که توسط یک خط با یک بخش ظاهر میشود تقریبـاً بــه ۱۵۰ هر تز محدود شده است. برای فرکانس های بالاتر یک خط با ۱۰ بخش تقریب بهتری می باشد.

بنابراین زمان انتشار برای 300km برابر است با: T=300/293.208=1.023 s و فركانس اولین مدل خط برابر است با f1=1/4T=244 Hz. یک خط تکه تکه شده باید تعدادی نامتناهی از مدها را هر 2,3,...) 11 488\*1+224 224 داشته باشد. خط ۱۰ بخشی؛ ۱۰ مد اول را شبیهسازی می کند. سه مد اول خط در شکل ۳\_۱ دیده می شود.

## بدسـتآوردن اميـدانس فركانـسي از قطعـه انـدازهگيـر اميـدانس (Measurement\_Impedance) و قطعه نمایشگر گرافیکی (Powergui)

عملیاتی که در بالا برای اندازهگیری امپدانس یک مدار توضیح داده شد در قطعات سیستم قدرت اتوماتیک شده است. کتابخانه اندازهگیرها (Measurements) از powerlib را باز کرده و قطعه اندازهگیر امیدانس (Impedance Measurement) را به مدل خود کیے نمایید و اسم آنرا به ZB2 تغییر دهید. قطعه ؛ یک منبع جریان و یک اندازهگیر ولتاژ را برای اندازهگیری امپدانس به کار میبرد. دو ورودی این قطعه را بین باسبار  ${\bf B2}$  و زمین همانگونه که نشان داده شدهاست، وصل نمایید.

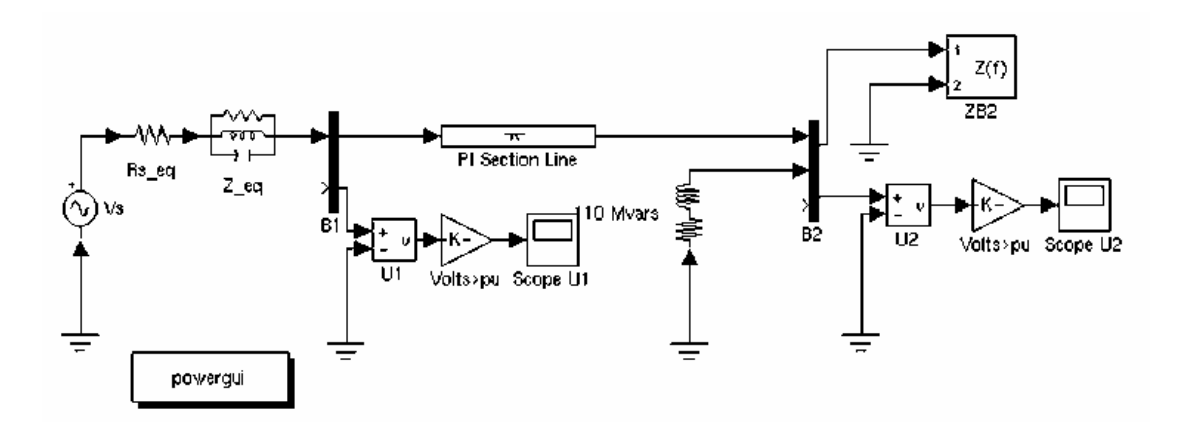

شکل ۱ـ۴: اندازهگیری امیدانس فرکانسی با قطعه اندازهگیر امیدانس

حالا پنجره powergui را باز کنید و در منوی آن Impedance\_vs\_Frequency\_Measurement را انتخاب نماييد. ينجره جديدي باز مي شود که لیستی از اندازهگیرهای امیدانسی که در مدارتان وجود دارد را نشان می دهد.

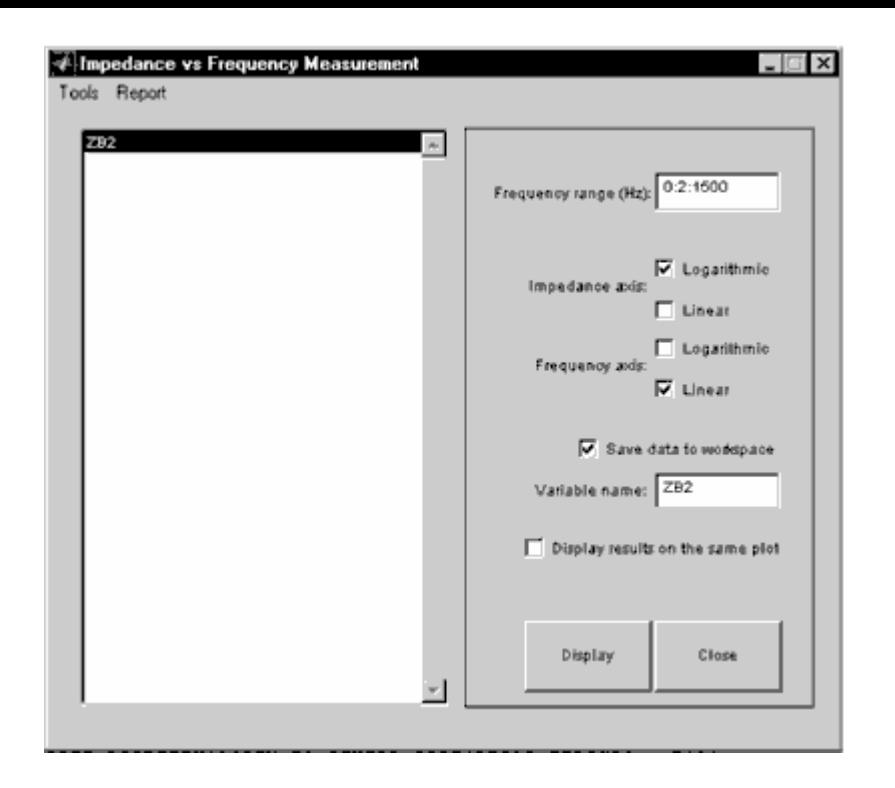

در این مورد، فقط یک امیدانس انــدازه گرفتــه شـــدهاســت و بــه عنــوان ZB2 در پنجــره شــناخته شدهاست (اسم قطعه ZB2). در محدوده فركانس، مقدار 0:2:1500 (كـه بـين صـفر تــا 1500 هرتــــز بــــا يلـــــههــــاي 2Hz مـــــي باشـــــد) را وارد نماييــــد. تقــــسيم بنــــدي لگــــاريتمي (Logaritmic\_Impedance) را بسراى نمسايش انسدازه Z انتخساب كنيسد. كزينسه Save data to workspace را انتخساب نماییسد و ZB2 را در جسای اسسم متغییسر (Variable name) که شامل امیدانس فرکانسی vs خواهدشد، تاب نمایید.

وقتی که محاسبات تمام شد، پنجره نمودار اندازه و فاز بــه عنــوان تــابع فرکانــسی نمــایش داده می شود. نمودار اندازه باید مانند شکل ۳\_۲ (برای خط یک بخشی) باشد. اگر به محیط کبار خبود (workspace) نگاه کنید باید یک متغییر با اسـم ZB2 داشـته باشـید. ZB2 یـک مـاتریس دو ستونی می باشد که ستون اول شامل فرکانس می باشد و ستون دوم شامل امیدانس مختلط می باشد.

حالا از منوی Simulation گزینه Simulation parameters را انتخـاب نمـوده و در قـــسمت حــــلال (Solver)، الگــــوريتم ode23tb را انتخــــاب نماييــــد. تغييــــرات وابــــسته (Relative tolerance) را به 4-1e تغییر داده و سایر متغییرها را در حالت auto نگه دارید. زمان پایان (Stop\_time) را به 0.05 تغییر دهید. اسکوبها را باز نمایید و شبیهسـازی را آغــاز نماىد. به شکل موج ولتاژ در ابتدا و انتها روی اسکوپ **U1** و U**2** نگاه کنید. از آنجـا کــه متغییرهــای حالت به صورت خودکار پردازش شدهاند، سیستم در حالت پایدار شروع شده و شکل مـوجهــای سینوسی نمایش داده شدهاند.

سرانجام پنجره powergui را باز کرده و تنظیم مقادیر اولیه **(Initial States Setting)** را باز نموده و تمام مقادیر را با کلیک روی دکمه **Set all states to zero بــه** صــفر تغییــر دهید و دکمه **Apply** را کلیک نمایید. شبیهسازی را تکرار کنید و زمان گذرا را از صفر کــه خـط اردار میشود، مشاهده نمایید.  $\ddot{\cdot}$ 

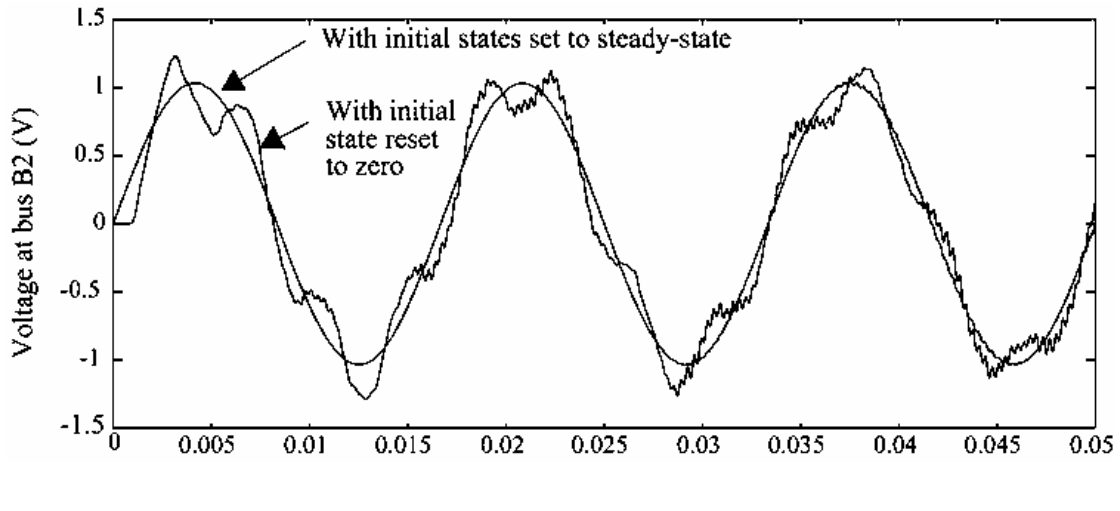

شکل ۱ـ۵: ولتاژ انتها **(U2)** با خط شامل ۱۰ بخش **PI** 

# www.esud83.mihanblog.com

email:aminnima2@gmail.com

 **تهيه آننده:امين شيخ نجدي**

**tel :09166420367**